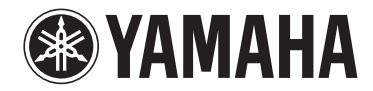

## **Préamplificateur Streaming Sans Fil**

# **WXC-50**

**Mode d'emploi (Avancé)**

**Lisez le livret fourni « Mode d'emploi (Basique) » avant d'utiliser l'unité.**

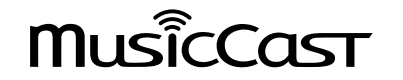

# **TABLE DES MATIÈRES AVANT D'UTILISER L'UNITÉ**

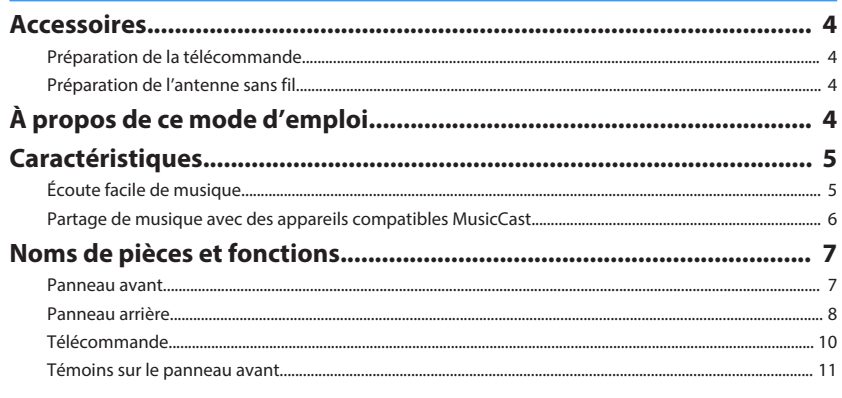

# **PRÉPARATION**

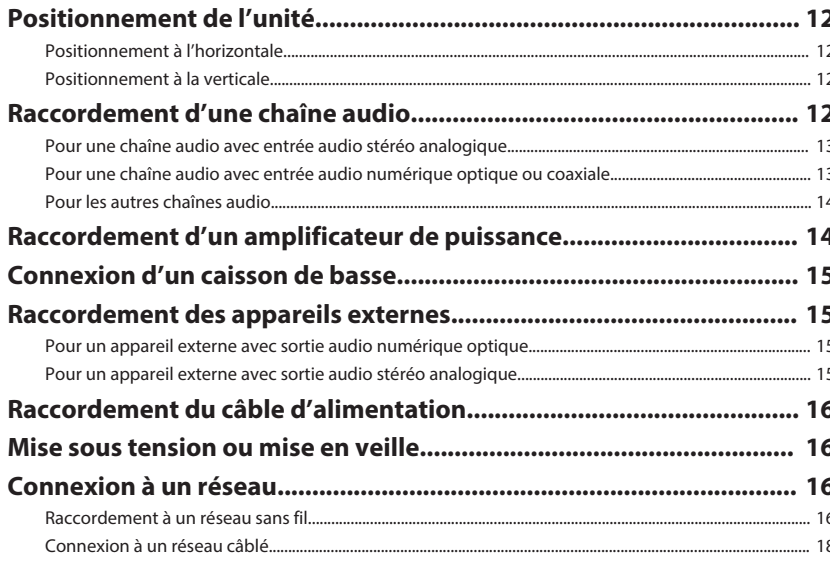

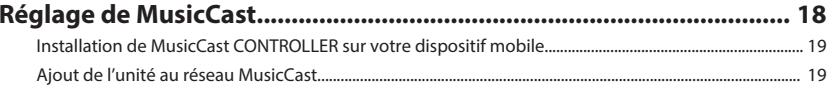

## **LECTURE**

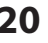

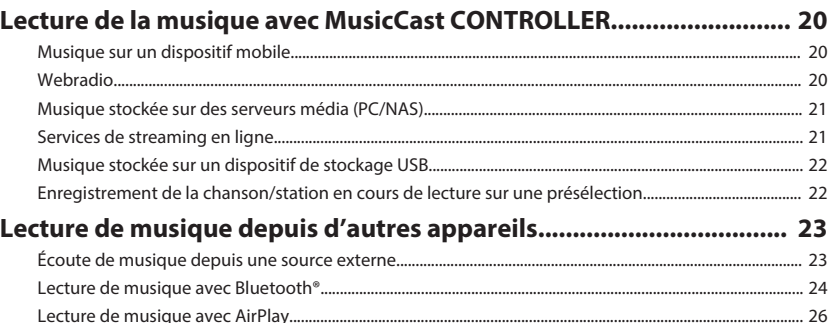

## **COMMANDE DE L'UNITÉ DEPUIS UN NAVIGATEUR WEB**

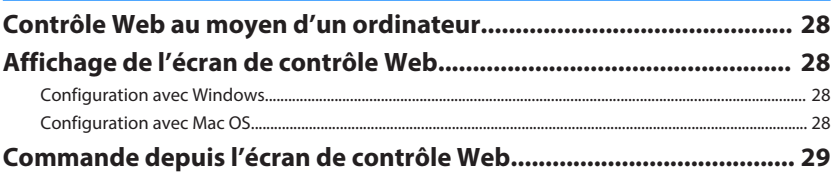

## **CONFIGURATION DES FONCTIONS AVANCÉES**

30

28

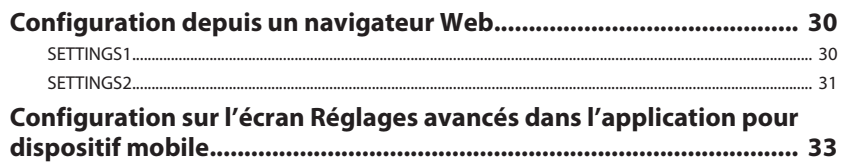

4

 $\overline{A}$ 

 $\overline{4}$ 

5 6

 $\overline{7}$ 8

 $12$ 

## **ANNEXE**

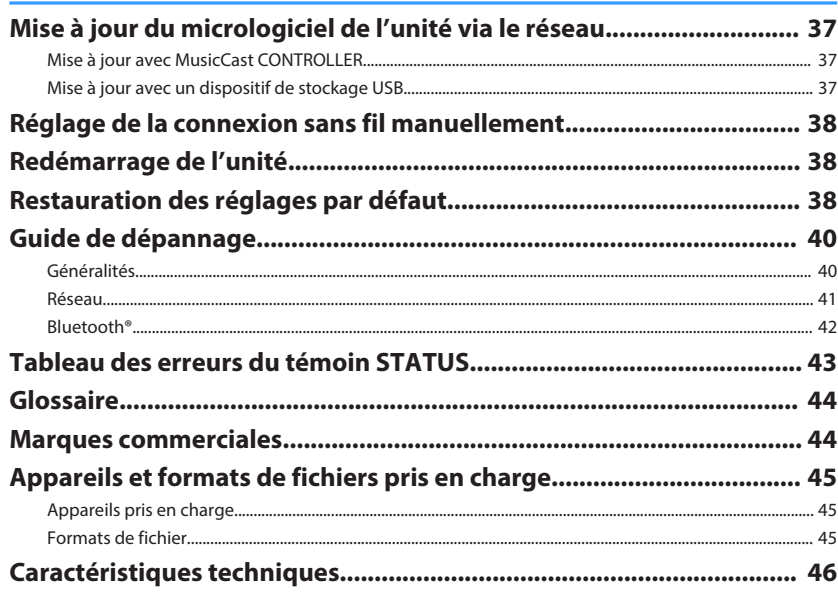

# <span id="page-3-0"></span>**AVANT D'UTILISER L'UNITÉ**

### **Accessoires**

Confirmez que tous les éléments suivants se trouvent bien dans l'emballage.  $\Box$  Télécommande  $\Box$  Antenne sans fil

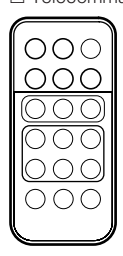

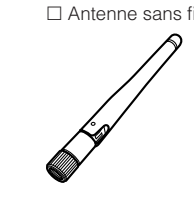

 $\Box$  Socle x 2  $\Box$  Coussinet anti-dérapant (6 coussinets, dont 2

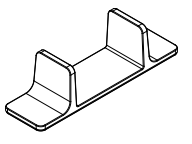

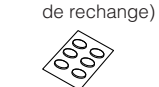

£ Câble d'alimentation £ Mode d'emploi (Basique)

### **Préparation de la télécommande**

Retirez la feuille de protection de la télécommande avant utilisation.

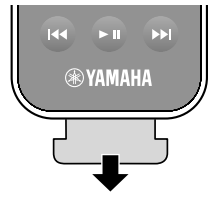

### **Préparation de l'antenne sans fil**

Raccordez l'antenne sans fil et tenez-la droite.

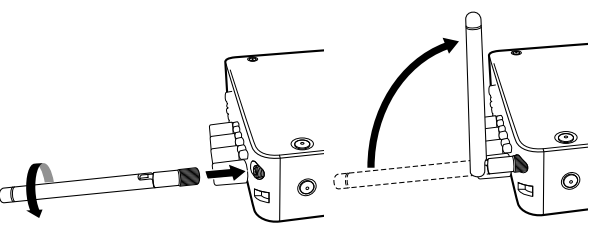

#### **Avis**

- N'appliquez pas de force excessive sur l'antenne sans fil. L'antenne pourrait être endommagée.
- Vérifiez le sens dans lequel l'articulation de l'antenne se plie et ne pliez l'antenne que dans cette direction.
- Ne retirez pas l'antenne.

### **À propos de ce mode d'emploi**

- Dans ce manuel, l'utilisation du terme « dispositif mobile » fait à la fois référence aux dispositifs mobiles iOS et Android. Le type spécifique de dispositif mobile est donné en explication au besoin.
- Dans ce manuel, le terme « iPhone » désigne collectivement un iPhone, iPad et iPod Touch.
- En fonction des améliorations du produit, les spécifications et illustrations peuvent être modifiées sans préavis.
- Les mises à jour offrant des fonctions améliorées de l'application dédiée « MusicCast CONTROLLER » pour dispositifs mobiles deviennent disponibles sans préavis.

### **Avis:**

Indique des précautions à prendre pour éviter un éventuel dysfonctionnement ou dommage de l'unité.

### **Note:**

Donne des instructions et des explications supplémentaires pour une utilisation optimale.

### <span id="page-4-0"></span>**Caractéristiques**

L'unité est équipée d'une palette de fonctions utiles.

### **Écoute facile de musique**

Grâce à l'application gratuite dédiée « MusicCast CONTROLLER » sur votre dispositif mobile comme un smartphone, vous pouvez facilement sélectionner la musique à lire et configurer l'unité sans la télécommande. Pour en savoir plus, recherchez « MusicCast CONTROLLER » sur l'App Store ou Google Play™.

### n**Capacités de MusicCast CONTROLLER**

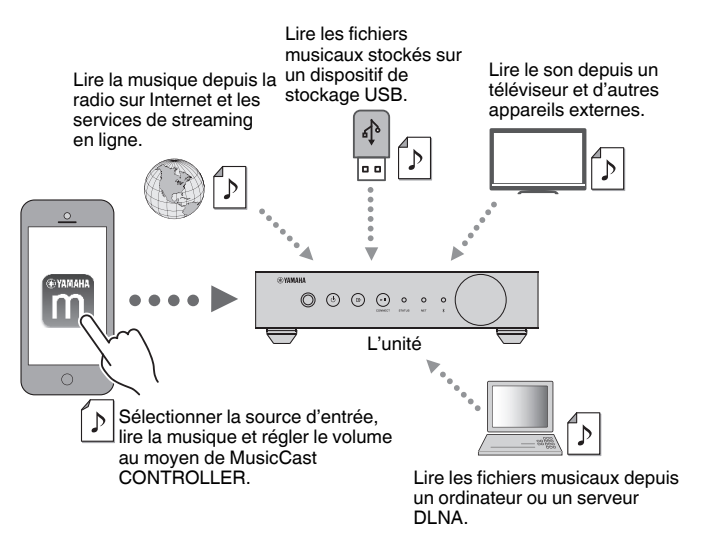

### **Sélection et lecture de différents contenus**

- Lire la musique depuis votre dispositif mobile
- Sélectionner une station de radio sur Internet
- Sélectionner un service de streaming
- Lire les fichiers musicaux depuis un ordinateur ou un serveur DLNA

• Lire les fichiers musicaux stockés sur un dispositif de stockage USB

#### **Note**

Pour pouvoir sélectionner les fichiers musicaux sur un ordinateur ou un serveur DLNA ou encore les fichiers musicaux stockés sur un dispositif de stockage USB, il est nécessaire d'installer l'application dédiée « MusicCast CONTROLLER » pour dispositifs mobiles.

### **Fonctionnement et configuration de l'unité**

- Sélectionner la source d'entrée, régler le volume et mettre la sortie audio en sourdine
- Sélectionner parmi un large éventail de fonctions de traitement du son

### n**Capacités sans MusicCast CONTROLLER**

- Lire le son depuis des appareils externes (téléviseur, lecteur CD, etc.)
- Lire des fichiers musicaux stockés sur un dispositif Bluetooth et écouter la musique lue sur l'unité au moyen d'enceintes ou d'écouteurs Bluetooth
- Lire la musique d'iTunes ou d'un iPhone/iPad/iPod touch via un réseau avec AirPlay

### <span id="page-5-0"></span>**Partage de musique avec des appareils compatibles MusicCast**

En connectant l'unité et des appareils compatibles MusicCast dans différentes pièces à un réseau, vous pouvez facilement partager et écouter de la musique avec des appareils compatibles MusicCast n'importe où dans la maison.

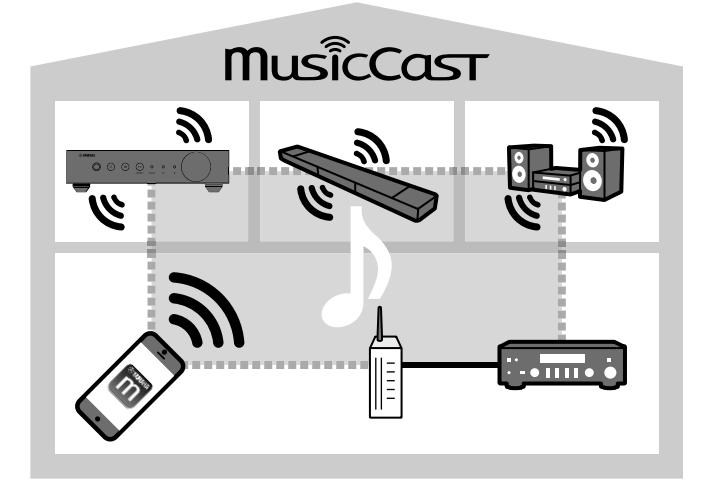

### <span id="page-6-0"></span>**Noms de pièces et fonctions**

Les noms de pièces et fonctions de l'unité et de la télécommande fournies sont présentés ci-dessous.

### **Panneau avant**

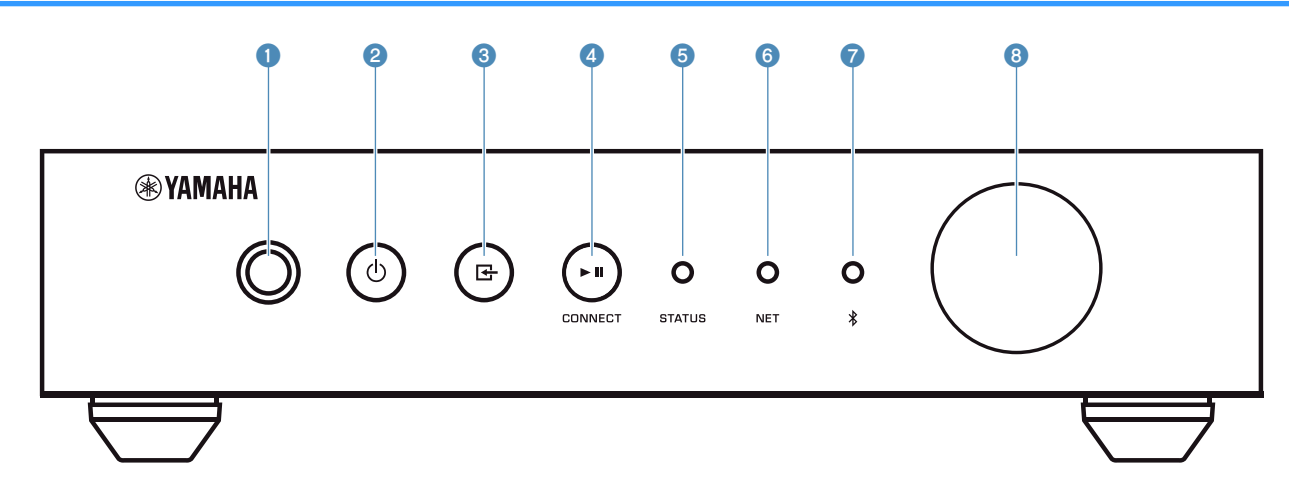

#### 1 **Capteur de la télécommande**

Reçoit les signaux de la télécommande.

#### **2** Touche **①** (alimentation)

Met l'unité sous tension ou en veille.

#### **3** Touche  $\Xi$  (entrée)

Sélectionne une source d'entrée.

Si vous maintenez enfoncée cette touche pendant 3 secondes, la connexion réseau sans fil peut être configurée au moyen du bouton WPS du routeur LAN sans fil [\(p.17](#page-16-0)).

#### **4** Touche  $\blacktriangleright$  **II** (lecture/pause) (CONNECT)

Reprend ou arrête temporairement la lecture.

Si vous maintenez enfoncée cette touche pendant 5 secondes, les réglages réseau peuvent être configurés au moyen de l'application MusicCast CONTROLLER [\(p.19](#page-18-0)).

#### 5 **Témoin STATUS**

Indique la source d'entrée sélectionnée et le statut de l'unité en fonction de sa couleur et de son état allumé ou clignotant.

**Note**

Pour en savoir plus, reportez-vous à la section [« Témoins sur le](#page-10-0) [panneau avant » \(p.11\)](#page-10-0)

6 **Témoin NET**

S'allume pendant que l'unité est connectée au réseau câblé ou sans fil (Wi-Fi).

7 **Indicateur Bluetooth**

S'allume pendant que la connexion Bluetooth est établie.

#### 8 **Bouton du volume**

Pour régler le volume.

<span id="page-7-0"></span>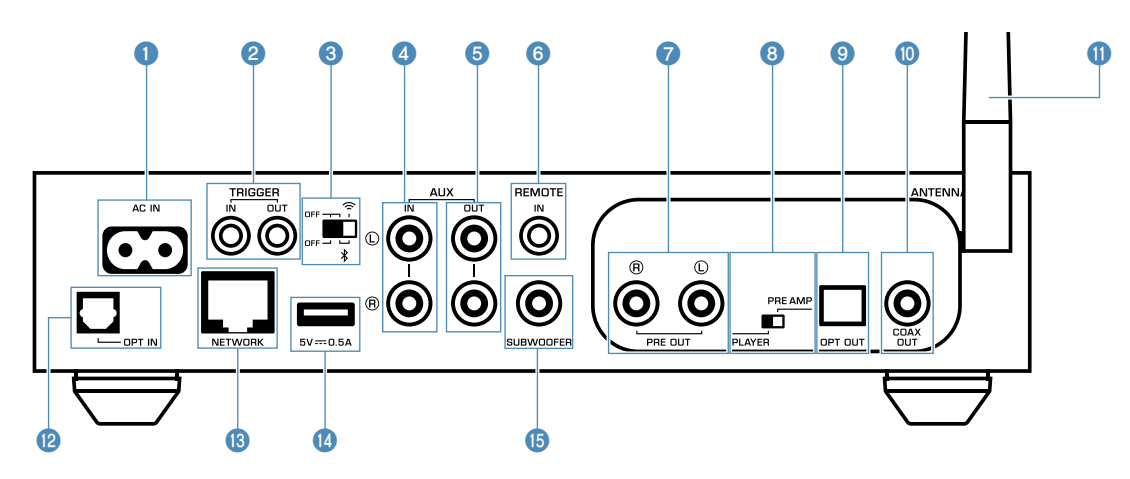

#### **1** Prise AC IN

Pour raccorder le câble d'alimentation fourni [\(p.16](#page-15-0)).

#### **2** Prises TRIGGER IN/OUT

Pour le raccordement à un appareil externe prenant en charge la fonction déclencheur ([p.14,](#page-13-0) [p.15\)](#page-14-0).

#### **6** Commutateur sans fil

Active ou désactive les communications sans fil (connexion LAN sans fil et Bluetooth).

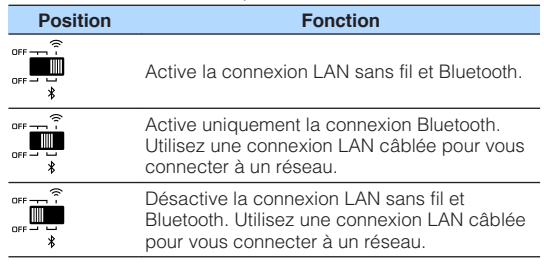

#### **Note**

Après avoir changé ce commutateur de position, veillez à débrancher la fiche du câble d'alimentation de la prise secteur, puis à la rebrancher.

#### 4 **Prises AUX IN**

Pour le raccordement à des éléments audio (comme un lecteur audio) pourvus d'une sortie analogique [\(p.15](#page-14-0)).

#### **6** Prises AUX OUT

Pour le raccordement à des éléments audio (comme un pré-amplificateur principal) pourvus d'une entrée analogique.

#### 6 **Prise REMOTE IN**

Pour le raccordement à un élément externe pour la commande à distance.

En connectant un récepteur infrarouge à la prise REMOTE IN, vous pouvez commander l'unité au moyen de la télécommande fournie même si l'unité est placée hors de vue.

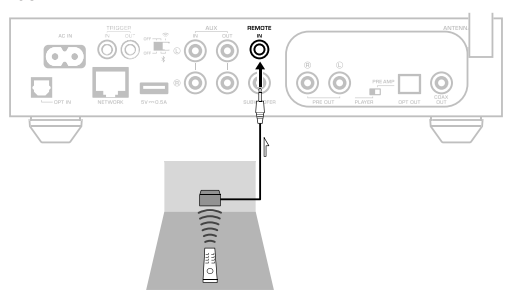

#### $\bullet$  Prises PRE OUT

Pour le raccordement à des éléments audio (comme une mini-chaîne, un élément hi-fi, un ampli-tuner audio-vidéo ou un amplificateur de puissance) pourvus d'une entrée analogique [\(p.13](#page-12-0)).

#### 8 **Sélecteur de mode**

Pour faire basculer l'unité entre le mode lecteur et le mode pré-amplificateur.

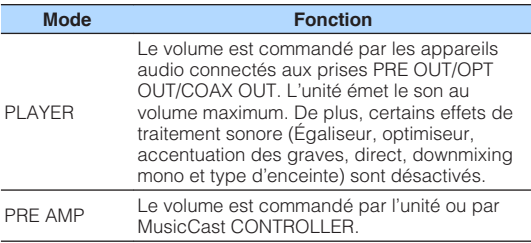

#### 9 **Prise OPT OUT**

Pour le raccordement à des éléments audio pourvus d'une entrée numérique optique [\(p.13](#page-12-0)).

#### **O** Prise COAX OUT

Pour le raccordement à des éléments audio pourvus d'une entrée numérique coaxiale ([p.13\)](#page-12-0).

#### **6** Antenne sans fil

Pour une connexion sans fil (Wi-Fi) à un réseau et une connexion Bluetooth [\(p.4](#page-3-0)).

#### **B** Prise OPT IN

Pour le raccordement à des éléments audio pourvus d'une sortie numérique optique [\(p.15](#page-14-0)).

#### **C** Prise NETWORK

Pour une connexion filaire à un réseau [\(p.18](#page-17-0)).

#### **Note**

- Si vous utilisez une connexion LAN sans fil (Wi-Fi), une connexion LAN câblée n'est pas nécessaire.
- Lors de la lecture de contenus haute résolution [\(p.44](#page-43-0)) via le réseau, il est recommandé d'utiliser la connexion réseau câblée pour une lecture stable.

#### **@** Prise USB

Pour raccorder un dispositif de stockage USB ([p.22\)](#page-21-0).

### **B** Prise SUBWOOFER

Pour le raccordement à un caisson de basse avec amplificateur intégré [\(p.15](#page-14-0)).

### <span id="page-9-0"></span>**Télécommande**

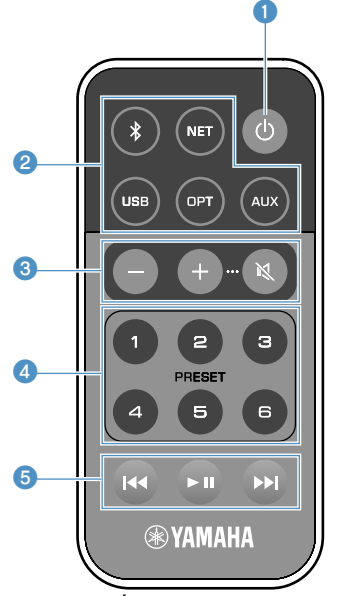

#### **↑** Touche **①** (alimentation)

Met l'unité sous tension ou en veille.

#### 2 **Touches de sélection de la source d'entrée**

Sélectionne la source d'entrée pour la lecture.

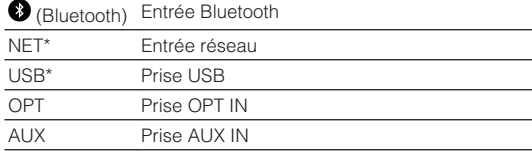

\* L'application dédiée « MusicCast CONTROLLER » pour dispositifs mobiles est nécessaire pour sélectionner le contenu.

#### **Note**

La source d'entrée sélectionnée est indiquée par le témoin de statut sur le panneau avant ([p.11](#page-10-0)).

3 **Touches de réglage du volume**

Pour régler le volume.

+/- Règle le volume de la lecture.

(Sourdine) Met la sortie des enceintes en sourdine.

#### **Note**

Pour régler le volume maximum, voir [« CONFIGURATION DES](#page-29-0) [FONCTIONS AVANCÉES » \(p.30\).](#page-29-0)

#### 4 **Touches PRESET**

Présélectionne les albums ou chansons d'un ordinateur ou stockage en réseau NAS, des stations de radio sur Internet et des stations de streaming sur l'unité.

Pour enregistrer une chanson ou une station, maintenez enfoncée l'une des touches PRESET (1 à 6) pendant 3 secondes. Après avoir enregistré une chanson ou une station sur une touche PRESET, il suffit d'appuyer sur cette touche pour la lire ([p.22\)](#page-21-0).

#### 5 **Touches de commande USB/NET**

Commande la lecture lorsque USB ou NET est sélectionné comme source d'entrée.

 $\blacktriangleleft$ Passe directement au début de la chanson en cours de lecture (maintenir enfoncée pour passer à la chanson précédente).

- $\blacktriangleright$  **II** Lit/suspend.
- **Passe à la chanson suivante.**

### **n** Commande avec la télécommande

Pointez la télécommande en direction du capteur de télécommande de l'unité et respectez la distance de fonctionnement indiquée ci-dessous.

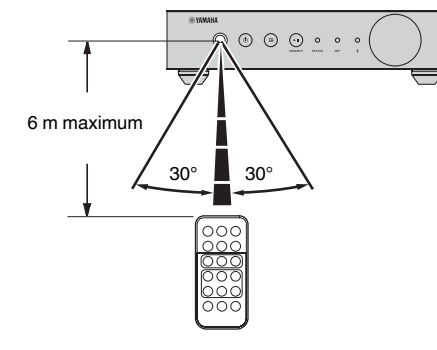

### **nRemplacement de la pile**

- **1 Tout en poussant la patte de dégagement dans le sens « A », sortez le porte-pile en le faisant glisser dans le sens « B » comme illustré ci-dessous.**
- **2 Vérifiez la polarité « + » de la pile et placez-la sur le porte-pile.**
- **3 Insérez le porte-pile dans le bon sens.**

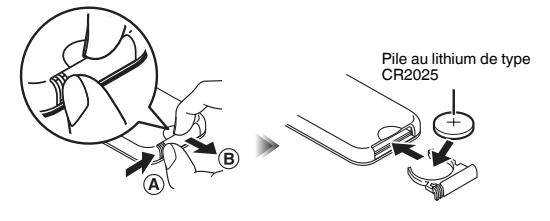

### <span id="page-10-0"></span>**Témoins sur le panneau avant**

La source d'entrée sélectionnée et le statut de l'unité sont indiqués par trois témoins sur le panneau avant. Les indications en fonction de leur couleur et de leur statut (allumé ou clignotant) sont illustrées ci-dessous.

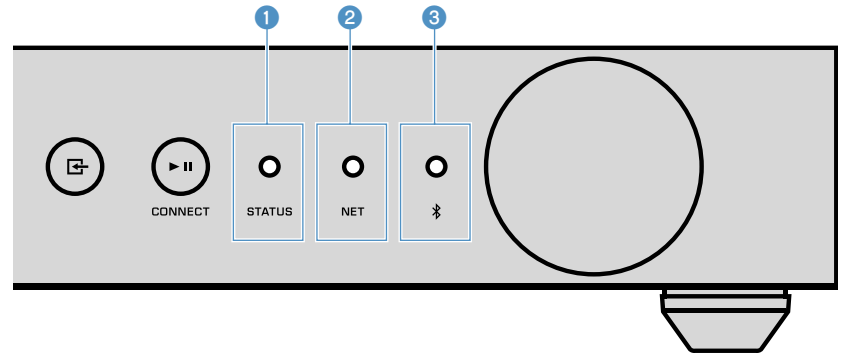

#### 1 **Témoin STATUS**

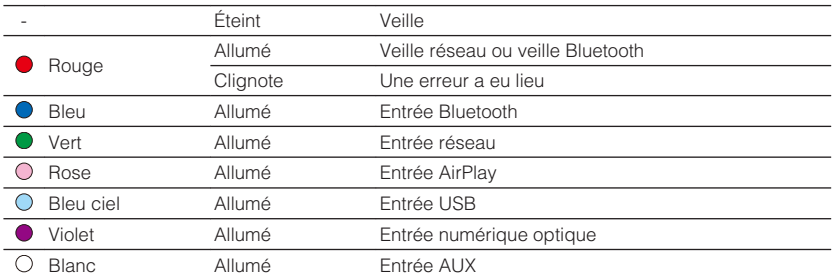

#### **Note**

- Le témoin est allumé de la même couleur que la touche de sélection de la source d'entrée sur la télécommande.
- Pour en savoir plus sur les messages d'erreur, voir [« Tableau des erreurs du témoin](#page-42-0) [STATUS » \(p.43\)](#page-42-0).

#### 2 **Témoin NET**

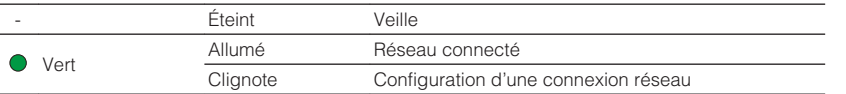

#### **Note**

Pour en savoir plus sur les connexions réseau, voir [« Connexion à un réseau » \(p.16\).](#page-15-0)

**3 Indicateur** (Bluetooth)

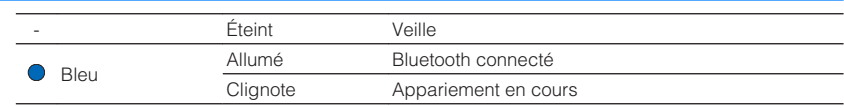

#### **Note**

Pour en savoir plus sur les connexions Bluetooth, voir [« Lecture de musique avec](#page-23-0) [Bluetooth](#page-23-0)[®](#page-23-0)  [» \(p.24\)](#page-23-0).

# <span id="page-11-0"></span>**PRÉPARATION**

### **Positionnement de l'unité**

Placez l'unité à l'horizontale ou à la verticale selon l'espace disponible dans votre pièce.

### **Note**

Prévoyez un espace d'aération d'au moins 10 cm en haut, sur les côtés et derrière l'unité.

### **Positionnement à l'horizontale**

Lorsque vous positionnez l'appareil à l'horizontale, fixez les coussinets anti-dérapants sur les pieds.

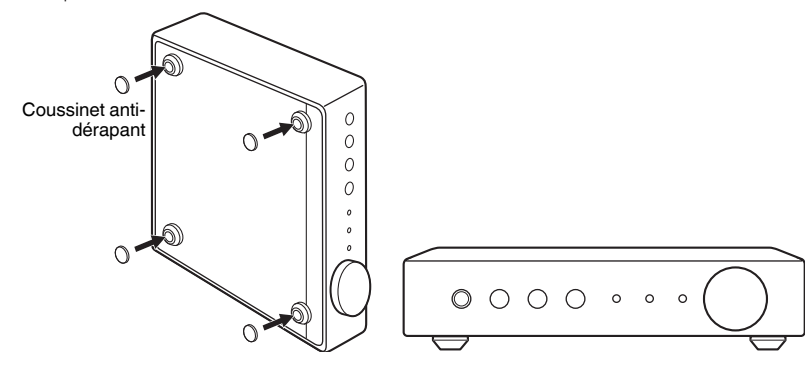

### **Positionnement à la verticale**

Lorsque vous positionnez l'unité à la verticale, desserrez les vis pour retirer les pieds et fixez les socles à l'unité.

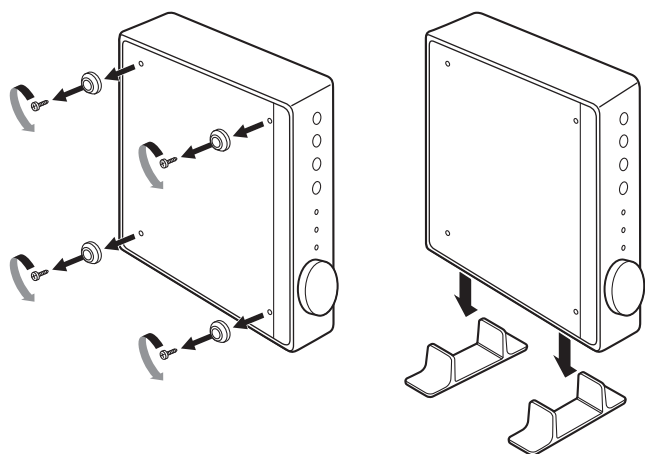

#### **Note**

Prenez soin de ne pas perdre les pieds et les vis retirés (4 de chaque).

### **Raccordement d'une chaîne audio**

Raccordez une chaîne audio avec une fonction de commande du volume (comme une mini-chaîne, des éléments hi-fi ou un amplificateur AV) à l'unité.

#### **Note**

- Changez la position du sélecteur de mode selon votre chaîne audio [\(p.8\)](#page-7-0).
	- Commande du volume via l'unité ou « MusicCast CONTROLLER » : PRE AMP
	- Commande du volume via la chaîne audio : PLAYER
- Mettez l'unité en veille avant de changer la position du sélecteur de mode.

### <span id="page-12-0"></span>**Pour une chaîne audio avec entrée audio stéréo analogique**

Raccordez une chaîne audio à l'unité avec un câble stéréo à broches analogique en vente dans le commerce.

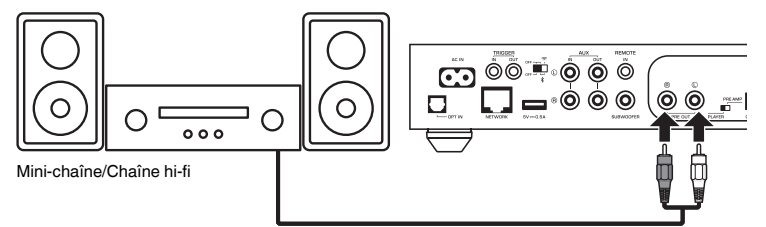

### **Pour une chaîne audio avec entrée audio numérique optique ou coaxiale**

Raccordez une chaîne audio à l'unité avec un câble numérique optique ou numérique coaxial en vente dans le commerce.

### **Note**

- La sortie audio numérique depuis l'unité ne peut pas être enregistrée.
- Les signaux DSD ne sont pas émis.

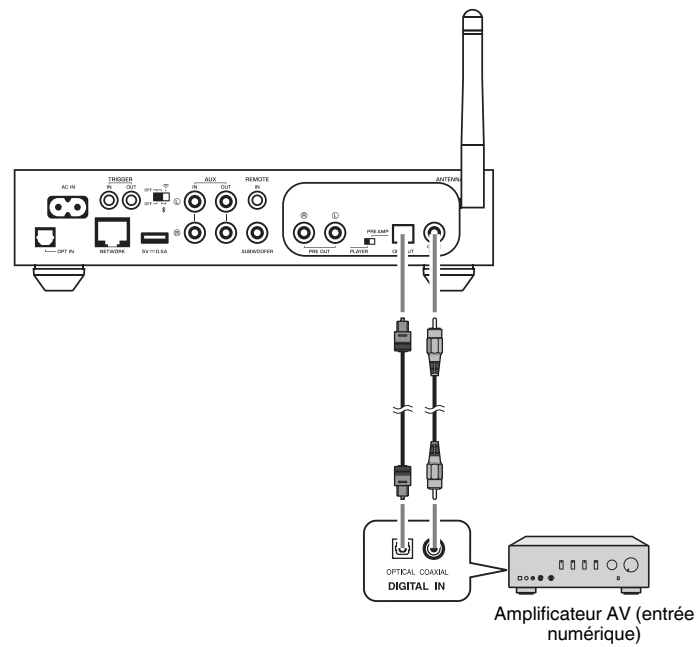

### <span id="page-13-0"></span>**Pour les autres chaînes audio**

Dans la configuration de connexion suivante dans laquelle un amplificateur hi-fi Yamaha (série A-S) est raccordé à l'unité, lorsque l'unité est mise sous tension ou en veille, l'amplificateur de série A-S est également mis sous tension ou en veille automatiquement.

#### **Note**

- Mettez l'unité en veille avant de changer la position du sélecteur de mode.
- Pour de plus amples informations sur cette fonction de déclencheur, reportez-vous au Mode d'emploi de l'amplificateur de la série A-S.

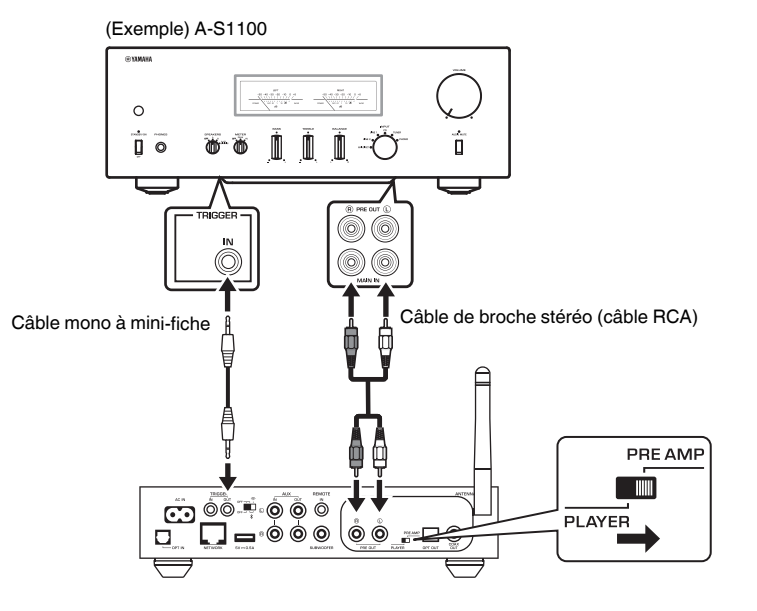

### **Raccordement d'un amplificateur de puissance**

Raccordez un appareil audio sans fonction de commande du volume comme un amplificateur de puissance à l'unité. Placez le sélecteur de mode sur PRE AMP.

#### **Note**

- Pour éviter un son trop fort ou un bruit inattendu, avant de raccorder un amplificateur de puissance, veillez à bien retirer le câble d'alimentation de l'unité de la prise secteur et d'éteindre l'amplificateur de puissance.
- Mettez l'unité en veille avant de changer la position du sélecteur de mode.

Raccordez un amplificateur de puissance à l'unité avec un câble stéréo à broches analogique en vente dans le commerce.

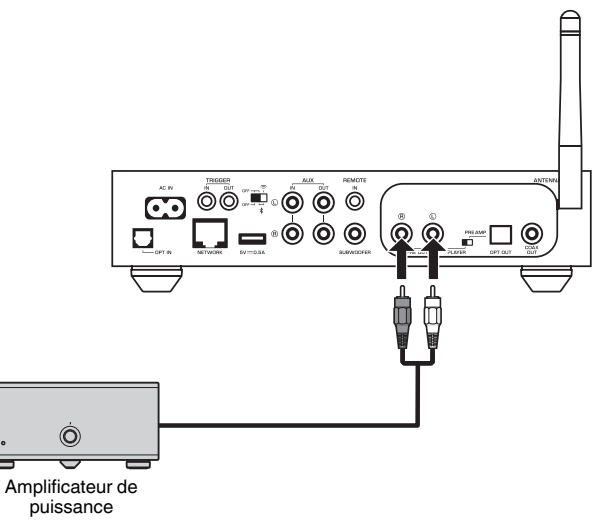

#### **Note**

Commandez le volume avec le bouton de volume sur le panneau avant de l'unité, la télécommande ou « MusicCast CONTROLLER ».

### <span id="page-14-0"></span>**Connexion d'un caisson de basse**

Raccordez un caisson de basse (avec amplificateur intégré) à l'unité avec un câble audio à broches en vente dans le commerce.

#### **Note**

Avant de raccorder un caisson de basse, retirez le câble d'alimentation de l'unité de la prise secteur et éteignez le caisson de basse.

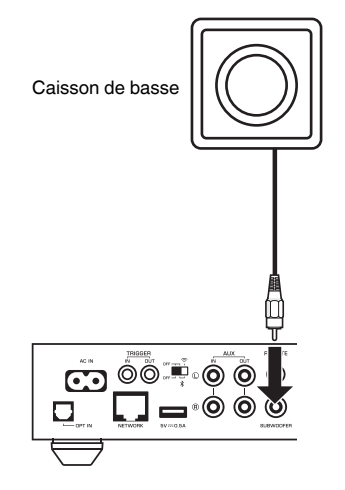

#### **Note**

- Vous pouvez régler le volume ou la commande de coupure haute fréquence si le caisson de basse est pourvu de ces fonctions.
- Si un caisson de basse Yamaha est compatible avec un raccordement système, il peut être mis sous/hors tension en synchronisation avec l'unité par le biais de la fonction de déclencheur. Si le caisson de basse est raccordé à l'unité avec un câble à mini-fiche en vente dans le commerce, mettre l'unité sous tension en veille allumera et éteindra automatiquement le caisson de basse. Pour en savoir plus, reportez-vous au mode d'emploi du caisson de basse.

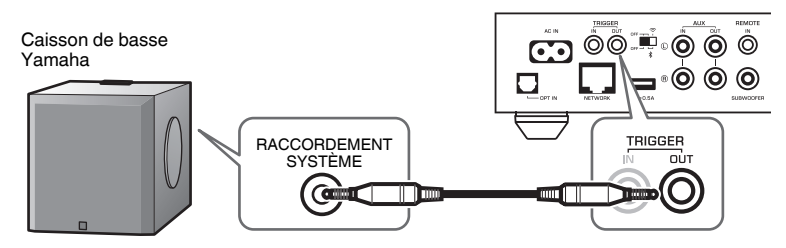

### **Raccordement des appareils externes**

Raccordez un appareil externe comme un téléviseur ou un lecteur CD à l'unité.

### **Pour un appareil externe avec sortie audio numérique optique**

Utilisez un câble optique numérique en vente dans le commerce.

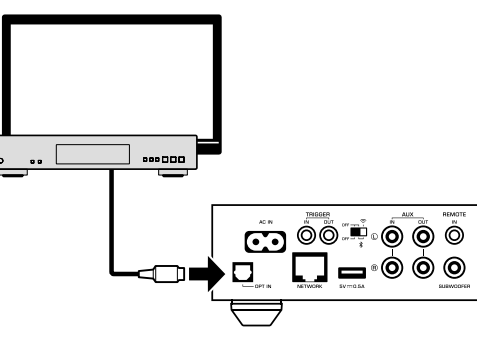

### **Pour un appareil externe avec sortie audio stéréo analogique**

Utilisez un câble stéréo à broches analogique en vente dans le commerce.

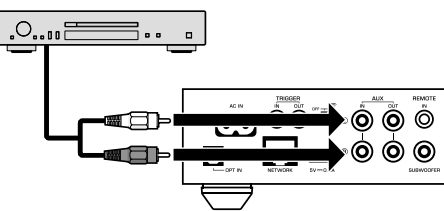

### <span id="page-15-0"></span>**Raccordement du câble d'alimentation**

Une fois que tous les raccordements sont terminés, branchez le câble d'alimentation fourni dans la prise AC IN sur la face arrière, puis branchez le câble d'alimentation sur une prise secteur.

#### Branchement sur une prise secteur

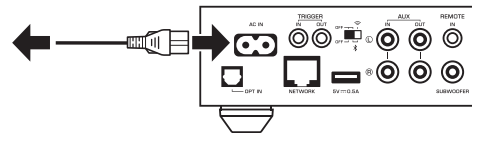

### **Mise sous tension ou mise en veille**

Utilisez la touche  $\bigcirc$  (alimentation) sur le panneau avant ou sur la télécommande pour faire basculer l'unité sous tension et en veille.

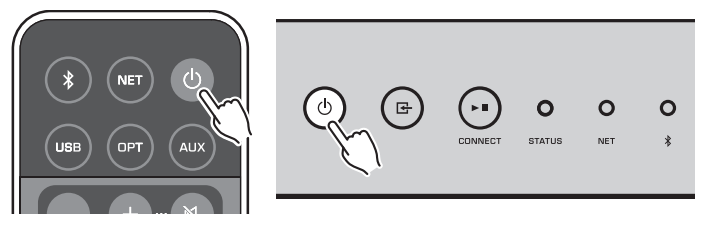

### **Connexion à un réseau**

Sélectionnez d'utiliser une connexion réseau câblée ou sans fil en fonction de votre environnement réseau.

### **Connexion avec un routeur sans fil (point d'accès)**

Sélectionnez une méthode de connexion indiquée ci-dessous en fonction de votre environnement réseau.

- Connexion avec l'application MusicCast CONTROLLER
- Suivez les instructions sur l'écran MusicCast CONTROLLER [\(p.19](#page-18-0))
- Connexion au moyen du réglage Wi-Fi d'un dispositif iOS (iPhone/iPad/iPod Touch)
- Partagez les réglages Wi-Fi du dispositif iOS ([p.17\)](#page-16-0)
- Connexion au moyen du bouton-poussoir WPS du routeur sans fil (point d'accès) – Configurez en utilisant le bouton-poussoir WPS [\(p.17](#page-16-0))
- Connexion à un routeur sans fil (point d'accès) sans bouton-poussoir WPS
- Configurez manuellement la connexion sans fil ([p.38\)](#page-37-0)

### **Connexion avec un routeur câblé**

• Connectez-vous au moyen de la fonction de configuration automatique du routeur – Connectez-vous à un réseau en le raccordant simplement avec un câble ([p.18\)](#page-17-0)

### **Note**

Lors de la lecture de contenus haute résolution ([p.44](#page-43-0)) via le réseau, il est recommandé d'utiliser la connexion réseau câblée pour une lecture stable.

### **Raccordement à un réseau sans fil**

Connectez l'unité à un routeur sans fil (point d'accès) au moyen d'une connexion sans fil (Wi-Fi). Vous pouvez également connecter l'unité à un réseau sans fil avec l'application MusicCast CONTROLLER ([p.19\)](#page-18-0).

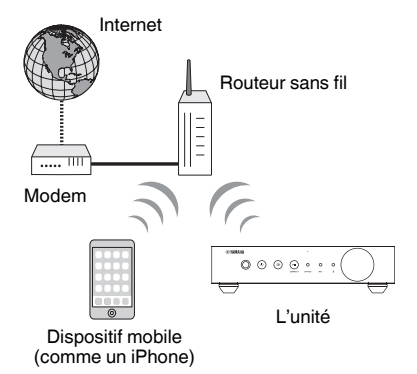

### **Note**

Pour une connexion sans fil, placez sur ON le commutateur sans fil sur la face arrière.

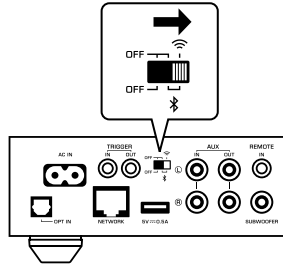

### <span id="page-16-0"></span>**nd Partage des réglages Wi-Fi sur un dispositif iOS (WAC)**

Vous pouvez facilement configurer une connexion sans fil en appliquant les réglages de connexion avec WAC (Wireless Accessory Configuration) sur des dispositifs iOS (iPhone/iPad/iPod touch).

Avant de continuer, confirmez que votre dispositif iOS est connecté à un routeur sans fil (point d'accès).

#### **Note**

- Pour pouvoir partager les réglages Wi-Fi, iOS7 ou ultérieur doit être installé sur le dispositif iOS.
- Le processus de partage réinitialise les réglages enregistrés et les informations de compte renseignées sur les comptes de service de musique en streaming, les présélections enregistrées, les réglages Bluetooth et les favoris des stations de radio sur Internet.
- L'unité démarre automatiquement WAC uniquement lors de la première mise sous tension. Si WAC ne démarre pas automatiquement, réinitialisez l'unité aux réglages par défaut [\(p.38\)](#page-37-0), puis procédez comme indiqué ci-dessous.

### **1 Mettez-le sous tension.**

 Le témoin NET sur le panneau avant clignote pendant le processus de partage.

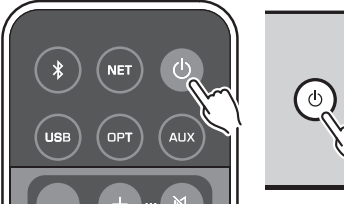

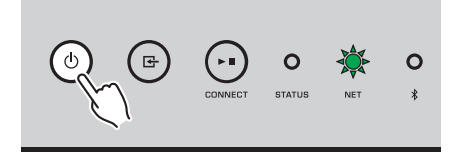

### **2 Sur le dispositif iOS, sélectionnez l'unité comme enceinte AirPlay dans l'écran Wi-Fi.**

iOS 9 (exemple de la version anglaise)

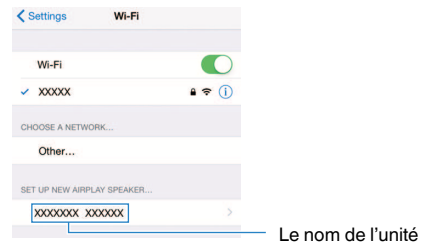

### **3 Sélectionnez le réseau (point d'accès) avec lequel vous désirez partager les réglages de l'unité.**

 Une fois le partage terminé, l'unité se connecte automatiquement au réseau sélectionné (point d'accès).

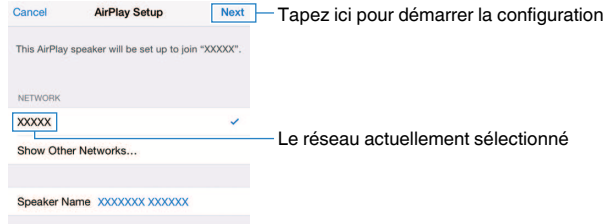

### **n** Utilisation de la configuration avec bouton-poussoir **WPS (WPS)**

Vous pouvez configurer une connexion sans fil d'une simple pression sur le bouton WPS du routeur sans fil.

### **1 Mettez-le sous tension.**

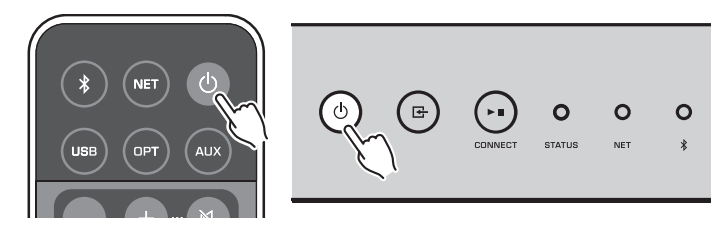

**2** Maintenez enfoncée la touche **E** (INPUT) sur le panneau avant **pendant 3 secondes.**

 Le témoin NET sur le panneau avant clignote pendant le processus de connexion.

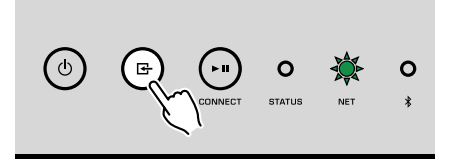

### <span id="page-17-0"></span>**3 Appuyez sur le bouton WPS du routeur sans fil (point d'accès).**

 Une fois que le processus de connexion est terminé, le témoin NET s'allume en vert.

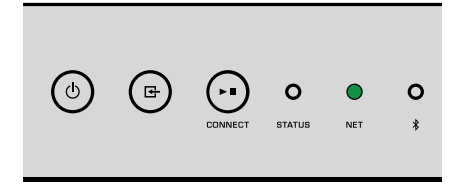

#### **Note**

Le bouton WPS sur le routeur sans fil (point d'accès) doit être enfoncé dans les 2 minutes après avoir terminé l'étape 2. Après que 2 minutes se sont écoulées, la configuration est annulée.

### **Connexion à un réseau câblé**

Raccordez l'unité à votre routeur au moyen d'un câble de réseau STP (câble droit CAT-5 ou supérieur) disponible dans le commerce.

#### **Note**

Lors de la lecture de contenus haute résolution ([p.44](#page-43-0)) via le réseau, il est recommandé d'utiliser la connexion réseau câblée pour une lecture stable.

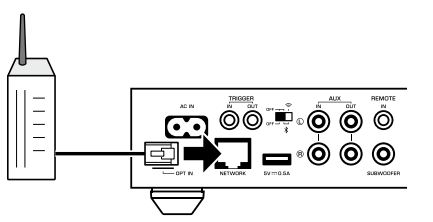

Mettez-le sous tension. Les réglages réseau sont automatiquement configurés.

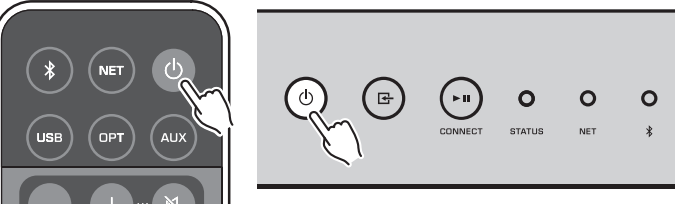

Lorsque la connexion est établie, le témoin NET sur le panneau avant s'allume en vert.

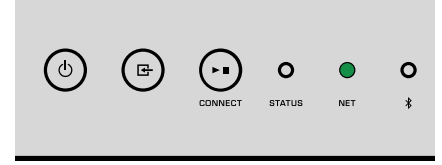

### **Réglage de MusicCast**

MusicCast vous permet de partager la musique dans toutes vos pièces sur un éventail de dispositifs.

Vous pouvez commander facilement l'unité ainsi qu'écouter de la musique depuis votre smartphone, ordinateur, lecteur de stockage en réseau NAS et service de musique en streaming partout dans la maison avec une seule application facile à utiliser « MusicCast CONTROLLER » pour dispositifs mobiles. Pour en savoir plus sur la gamme de produits compatibles MusicCast, visitez le site Web Yamaha.

### <span id="page-18-0"></span>**Installation de MusicCast CONTROLLER sur votre dispositif mobile**

Recherchez l'application gratuite « MusicCast CONTROLLER » sur l'App Store ou Google Play™ et installez-la sur votre dispositif mobile.

### **Ajout de l'unité au réseau MusicCast**

Procédez comme indiqué ci-dessous pour ajouter l'unité au réseau MusicCast. Vous pouvez également configurer les réglages réseau sans fil de l'unité simultanément.

#### **Note**

- Connectez le dispositif mobile sur lequel l'application « MusicCast CONTROLLER » a été installée sur le routeur sans fil (point d'accès) au préalable.
- Le SSID et la clé de sécurité pour votre réseau seront nécessaires.
	- **1 Appuyez sur l'icône de l'application « MusicCast CONTROLLER » sur votre dispositif mobile et appuyez sur « Setup ».**

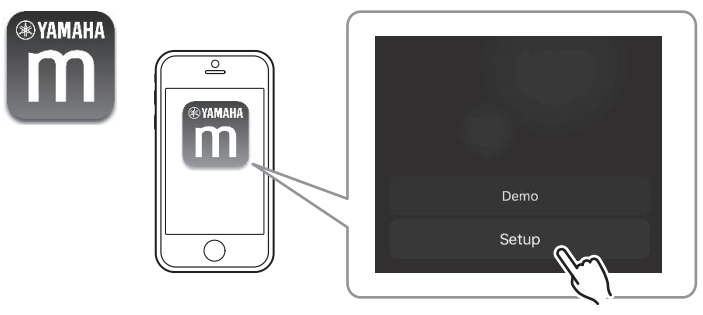

#### **Note**

Si vous avez déjà connecté d'autres appareils compatibles MusicCast au réseau, appuyez sur « Settings » (Réglages) puis sur « Add New Device » (Ajouter un nouvel appareil).

**2 Utilisez l'application « MusicCast CONTROLLER » en suivant les instructions à l'écran pour configurer le réseau.**

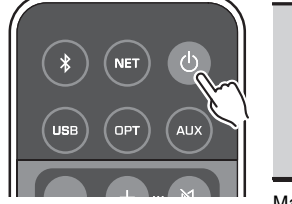

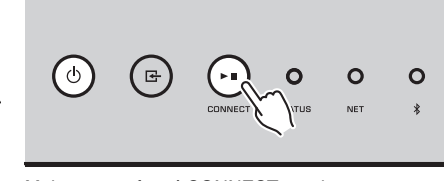

Maintenez enfoncé CONNECT pendant 5 secondes.

Lorsque la connexion est établie, le témoin NET sur le panneau avant s'allume en vert.

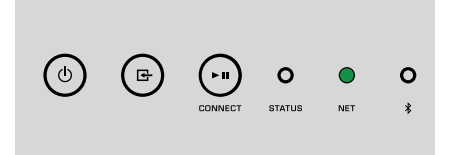

# <span id="page-19-0"></span>**LECTURE**

### **Lecture de la musique avec MusicCast CONTROLLER**

Vous pouvez lire la musique avec MusicCast CONTROLLER ([p.19\)](#page-18-0) sur votre dispositif mobile. Sur l'écran MusicCast CONTROLLER, sélectionnez le nom de la pièce qui a été spécifiée pour l'unité, puis lisez le contenu.

#### **Note**

Pour lire un contenu sur Internet, l'unité doit être connectée à Internet.

### **Musique sur un dispositif mobile**

Avec un dispositif mobile sur lequel est installé MusicCast CONTROLLER, vous pouvez utiliser l'unité pour lire les fichiers musicaux stockés sur le dispositif mobile.

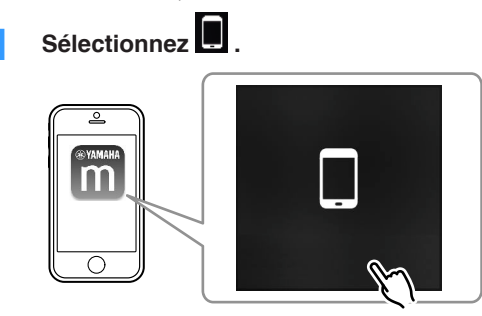

**2 Sélectionnez le fichier musical à lire.**

### **Webradio**

Vous pouvez écouter les stations de radio Internet du monde entier.

#### **Note**

- Certaines stations de radio sur Internet peuvent ne pas être reçues ou indisponibles à certaines heures de la journée.
- L'unité utilise le service de base de données des stations radio Internet vTuner.
- Ce service peut être supprimé sans avis préalable.

### **nd Sélection d'une station de radio sur Internet**

**1 Sélectionnez « Net Radio ».**

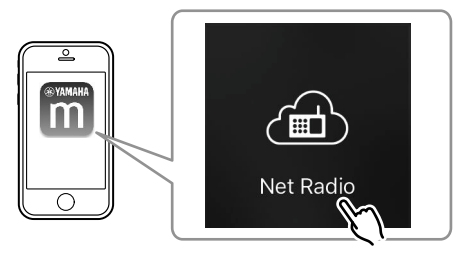

**2 Sélectionnez la station de radio sur laquelle vous souhaitez syntoniser.**

### **Enregistrement des stations de radio sur Internet préférées**

Vous pouvez enregistrer vos stations de radio Internet préférées dans le dossier « Bookmarks » sur votre dispositif mobile.

- **1 Sélectionnez n'importe quelle station de radio sur l'écran MusicCast CONTROLLER.**
- Appuyez sur **a** sur l'écran de lecture et sélectionnez « Add **Bookmark ».**

### **Note**

Vous pouvez rapidement accéder aux stations de radio sur Internet en sélectionnant Net Radio, puis Bookmarks, et enfin My\_\_Favorites.

### <span id="page-20-0"></span>**Musique stockée sur des serveurs média (PC/NAS)**

L'unité peut lire des fichiers musicaux stockés sur un ordinateur ou un dispositif de stockage en réseau NAS connecté au réseau.

#### **Note**

- Pour utiliser cette fonction, l'unité et votre ordinateur/stockage en réseau NAS doivent être connectés au même routeur ([p.16](#page-15-0)).
- Pour lire des fichiers musicaux, le logiciel du serveur installé sur l'ordinateur ou le stockage en réseau NAS doit prendre en charge les formats de fichiers musicaux que vous souhaitez lire.
- Le son risque de s'interrompre lors de l'utilisation de la connexion du réseau sans fil. Dans ce cas, utilisez la connexion réseau filaire.

### n**Réglage du partage média des fichiers musicaux**

Pour lire des fichiers de musique stockés sur votre ordinateur ou sur un système de stockage NAS compatible DLNA, vous devez commencer par configurer le paramètre de partage de support de chaque serveur de musique.

La procédure de réglage peut varier selon le logiciel de l'ordinateur et du serveur DLNA. Les procédures donnent en exemple la configuration avec Windows Media Player 12 et Windows Media Player 11.

#### **Note**

Pour un ordinateur ou un stockage en réseau NAS avec un autre logiciel de serveur DLNA installé, reportezvous au mode d'emploi du dispositif ou du logiciel et configurez les réglages du partage média.

### **Pour Windows Media Player 12**

- **1 Démarrez Windows Media Player 12 sur votre ordinateur.**
- **2 Sélectionnez « Stream », puis « Turn on media streaming ».**
- **3 Cliquez sur « Turn on media streaming ».**
- **4 Sélectionnez « Allowed » dans la liste déroulante à côté du nom de modèle de l'unité.**
- **5 Cliquez sur « OK » pour quitter.**

### **Pour Windows Media Player 11**

- **1 Démarrez Windows Media Player 11 sur votre ordinateur.**
- **2 Sélectionnez « Library », puis « Media Sharing ».**
- **3 Cochez la case « Share my media to », sélectionnez l'icône de l'unité et cliquez sur « Allow ».**
- **4 Cliquez sur « OK » pour quitter.**

### **n**Lecture de fichiers musicaux

**1 Sélectionnez « Server ».**

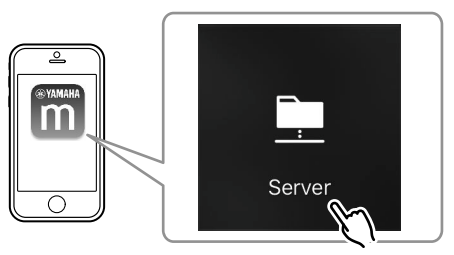

**2 Sélectionnez le fichier musical à lire.**

### **Services de streaming en ligne**

Vous pouvez écouter des millions de chansons grâce aux services de streaming.

#### **Note**

Les services de diffusion en streaming pris en charge varient selon le pays ou la région d'utilisation.

### **n** Sélection d'un service de streaming par son nom de **station**

**1 Sélectionnez un service de streaming sur l'écran MusicCast CONTROLLER.**

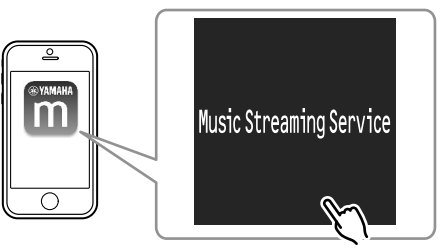

<span id="page-21-0"></span>**2 Sélectionnez la station sur laquelle vous souhaitez syntoniser.**

### **Musique stockée sur un dispositif de stockage USB**

L'unité peut lire les fichiers musicaux sauvegardés sur un dispositif de stockage USB.

### **Note**

Raccordez un dispositif de stockage USB directement à la prise USB de l'unité. N'utilisez pas de câbles de rallonge.

### **1 Raccordez le dispositif de stockage USB à la prise USB.**

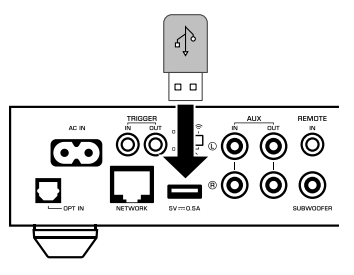

### **2 Sélectionnez « USB ».**

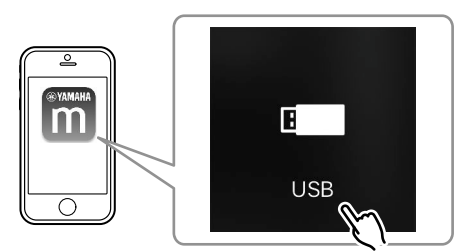

**3 Sélectionnez le fichier musical à lire.**

#### **Note**

Arrêtez la lecture depuis le dispositif de stockage USB avant de le débrancher de la prise USB.

### **Enregistrement de la chanson/station en cours de lecture sur une présélection**

Un maximum de 40 albums ou chansons stockés sur un ordinateur ou un stockage en réseau NAS, des stations de radio sur Internet et de stations de streaming peuvent être enregistrés sur l'unité et facilement rappelés en utilisant MusicCast CONTROLLER.

Les 6 premières présélections peuvent être enregistrées/rappelées au moyen de la télécommande fournie.

### **Note**

Les touches PRESET 1 à 6 sur la télécommande sont identiques aux numéros de présélection 1 à 6 enregistrés par MusicCast CONTROLLER. Si vous enregistrez une chanson/station sur une touche PRESET de la télécommande, la chanson/station précédemment enregistrée est écrasée.

### **Enregistrement d'une chanson/station par la télécommande**

**1 Lisez la chanson/station à enregistrer.**

<span id="page-22-0"></span>**2 Maintenez enfoncées les touches PRESET 1 à 6 de la télécommande pendant 3 secondes.**

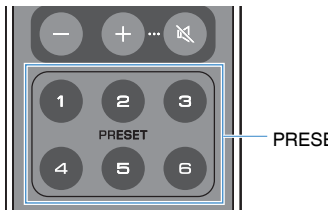

PRESET 1 – 6

 Lorsque l'enregistrement est terminé, le témoin STATUS sur le panneau avant clignote une fois en bleu.

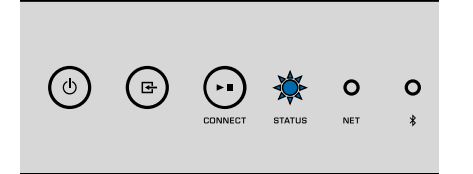

#### **Note**

- Si le témoin STATUS clignote une fois en rouge, la chanson/station sélectionnée ne peut pas être enregistrée. Essayez avec une chanson/station différente.
- Si une touche PRESET sur laquelle une chanson/station a déjà été enregistrée est maintenue enfoncée pendant 3 secondes, la chanson/station enregistrée précédemment est écrasée.

### **nd** Rappel d'une chanson/station enregistrée par la **télécommande**

**1 Sur la télécommande, appuyez sur la touche PRESET sur laquelle est enregistrée la chanson/station.**

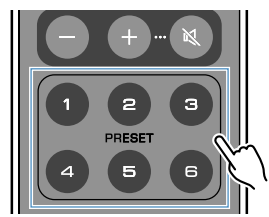

#### **Note**

- Si une touche PRESET avec une chanson/station enregistrée est enfoncée alors que l'unité est en mode veille, l'unité se met automatiquement sous tension et la chanson/station enregistrée est lue.
- Les chansons/stations des sources d'entrée suivantes peuvent être enregistrées sur des présélections.
- Serveur
- Radio sur Internet
- Service de streaming
- USB

### **Lecture de musique depuis d'autres appareils**

Au moyen de la télécommande, vous pouvez lire de la musique depuis d'autres appareils.

### **Écoute de musique depuis une source externe**

La musique depuis un appareil externe peut être écoutée en raccordant l'appareil à la prise OPT IN ou la prise AUX IN sur la face arrière de l'unité.

### <span id="page-23-0"></span>**Pour un appareil externe avec sortie audio numérique optique**

**1 Appuyez sur OPT sur la télécommande.**

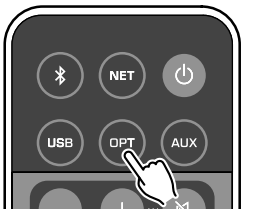

Le témoin STATUS sur le panneau avant s'allume en violet.

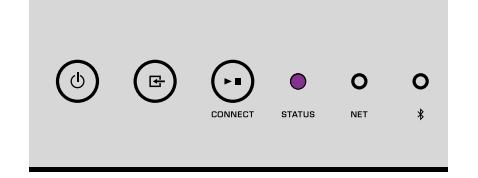

**2 Lisez la musique sur l'appareil externe.**

### **n**Pour un appareil externe avec sortie audio stéréo **analogique**

**1 Appuyez sur AUX sur la télécommande.**

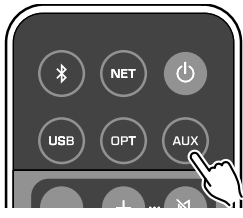

Le témoin STATUS sur le panneau avant s'allume en blanc.

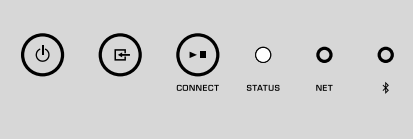

**2 Lisez la musique sur l'appareil externe.**

### **Lecture de musique avec Bluetooth®**

L'unité peut lire la musique depuis des dispositifs compatibles Bluetooth comme un smartphone ou un baladeur numérique. De plus, le son lu par l'unité peut être écouté au moyen d'enceintes ou d'écouteurs compatibles Bluetooth.

Consultez le mode d'emploi accompagnant le dispositif Bluetooth.

#### **Avis**

Lorsque vous utilisez les commandes du dispositif Bluetooth (comme un smartphone) pour régler le volume, celui-ci peut être tout à coup fort. Cela peut endommager l'unité ou les enceintes. Si le volume augmente brusquement pendant la lecture, arrêtez la lecture sur le dispositif Bluetooth immédiatement.

#### **Note**

- Lors de l'établissement d'une connexion Bluetooth, veillez à fixer l'antenne sans fil à l'unité ([p.4\)](#page-3-0).
- Vous ne pouvez pas établir de connexions Bluetooth vers un dispositif Bluetooth (comme un smartphone) et des enceintes/écouteurs Bluetooth simultanément.

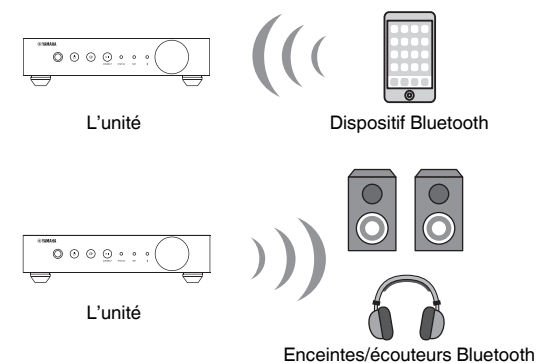

### **nlage 12** Lecture de la musique depuis un dispositif Bluetooth<sup>®</sup>

Procédez comme indiqué ci-dessous pour établir une connexion Bluetooth entre un dispositif Bluetooth (comme un smartphone) et l'unité, et lire de la musique depuis le dispositif Bluetooth.

**1 Appuyez sur <sup>(B</sup>)** (Bluetooth) sur la télécommande.

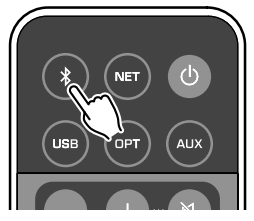

Le témoin Bluetooth sur le panneau avant de l'unité clignote pendant le processus de connexion.

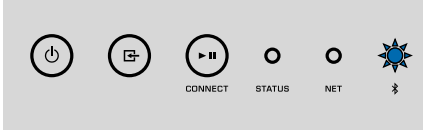

#### **Note**

Si l'unité détecte le dispositif Bluetooth connecté précédemment, l'unité se connecte automatiquement au dernier appareil connecté. Pour établir une autre connexion Bluetooth, arrêtez d'abord la première connexion Bluetooth.

<span id="page-25-0"></span>**2 Activez la fonction Bluetooth sur le dispositif Bluetooth et sélectionnez « WXC-50 XXXXXX Bluetooth » dans la liste des dispositifs Bluetooth sur l'appareil.**

 « XXXXXX » représente une séquence unique de nombres et de lettres pour votre unité.

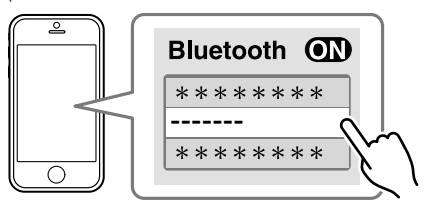

Le témoin Bluetooth s'allume en bleu.

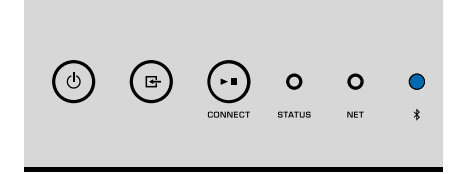

#### **Note**

Si l'unité a été enregistrée avec MusicCast CONTROLLER, le nom de la pièce saisie pendant l'enregistrement apparaît sur le dispositif Bluetooth.

### **3 Lisez la musique sur le dispositif Bluetooth.**

#### **Note**

- Selon le dispositif Bluetooth, il peut s'avérer nécessaire de sélectionner l'unité comme sortie audio.
- Réglez le volume du dispositif Bluetooth au besoin.
- Pour mettre fin à la connexion Bluetooth, maintenez enfoncé (Bluetooth) sur la télécommande pendant 3 secondes. Lorsque la connexion est perdue, le témoin Bluetooth clignote.

### n**Écoute de musique avec des enceintes ou des écouteurs Bluetooth®**

En établissant une connexion Bluetooth entre des enceintes ou des écouteurs Bluetooth et l'unité avec MusicCast CONTROLLER, vous pouvez écouter la musique lue sur l'unité avec des enceintes ou des écouteurs Bluetooth.

**1 Sélectionnez une source d'entrée autre que Bluetooth sur l'écran MusicCast CONTROLLER et lisez la musique sur l'unité.**

- **Appuyez sur E** sur l'écran de lecture.
- **3 Sélectionnez « Bluetooth Transmission » et activez la fonction « Bluetooth transmission ».**
- **4 Réglez les enceintes ou les écouteurs Bluetooth sur le mode d'appariement, puis sélectionnez les enceintes ou les écouteurs Bluetooth à connecter avec l'unité.**

 Lorsque le processus de connexion est terminé, le témoin Bluetooth s'allume en bleu et le son lu sur l'unité est lu avec les enceintes ou les écouteurs Bluetooth.

#### **Note**

- Pour mettre fin à la connexion Bluetooth, procédez à la déconnexion sur les enceintes ou les écouteurs Bluetooth.
- AirPlay et audio DSD ne sont pas disponibles.

### **Lecture de musique avec AirPlay**

La fonction AirPlay permet de lire de la musique d'iTunes ou d'un iPhone sur l'unité via un réseau.

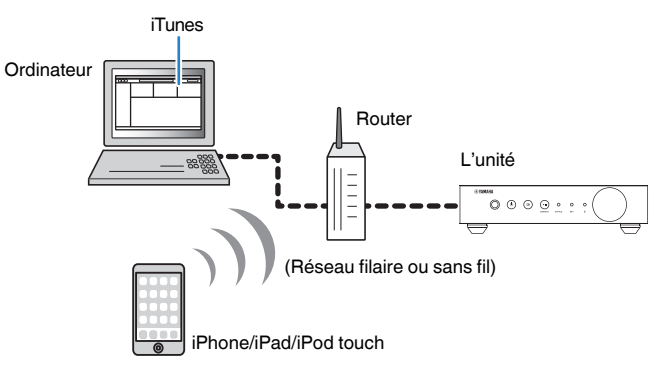

### **Avis**

Si vous utilisez les commandes d'iTunes ou d'un iPod pour régler le volume, celui-ci peut être tout à coup fort. Cela peut endommager l'unité ou les enceintes. Si le volume augmente soudainement lors de la lecture, interrompez-la immédiatement sur iTunes ou l'iPhone.

#### **Note**

- Pour en savoir plus sur les dispositifs iPhone pris en charge, reportez-vous à [« Appareils et formats de](#page-44-0) [fichiers pris en charge » \(p.45\).](#page-44-0)
- Vous pouvez limiter l'accès à l'unité depuis d'autres dispositifs avec AirPlay en réglant un mot de passe dans « AirPlay Password » [\(p.30\)](#page-29-0) ou « Password Setting » ([p.33\)](#page-32-0).

### **1 Mettez sous tension l'unité et démarrez iTunes sur l'ordinateur ou affichez l'écran de lecture sur l'iPhone.**

Lorsqu'iTunes ou l'iPhone reconnaît l'unité, l'icône AirPlay ( $\Box$ ) s'affiche.\*

\* Pour l'iPhone, l'icône AirPlay s'affiche dans le centre de contrôle. Pour accéder au centre de contrôle, balayez vers le haut depuis le bas de l'écran.

 $H$   $H$ 

 $H$  $\overline{L}$ 

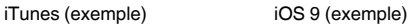

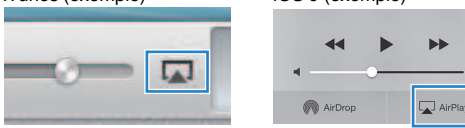

#### **Note**

Si l'icône ne s'affiche pas, vérifiez que l'unité et l'ordinateur ou l'iPhone sont correctement connectés au routeur.

- **2 Sur iTunes ou l'iPhone, cliquez (appuyez) sur l'icône AirPlay et sélectionnez l'unité (nom de réseau de l'unité) comme appareil de sortie audio.**
- **3 Sélectionnez une chanson et démarrez la lecture sur iTunes ou l'iPhone.**

 L'unité sélectionne automatiquement « AirPlay » comme source d'entrée et démarre la lecture.

Le témoin STATUS s'allume en rose.

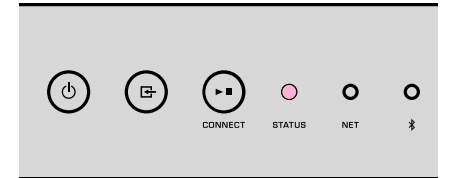

#### **Note**

- L'unité se met automatiquement sous tension au démarrage de la lecture sur iTunes ou l'iPhone en réglant « Network Standby » ([p.30,](#page-29-0) [p.33\)](#page-32-0) sur « On ».
- Vous pouvez régler le volume de l'unité depuis iTunes ou l'iPhone lors de la lecture en réglant « Volume Interlock » [\(p.30](#page-29-0), [p.33](#page-32-0)).

# <span id="page-27-0"></span>**COMMANDE DE L'UNITÉ DEPUIS UN NAVIGATEUR WEB**

### **Contrôle Web au moyen d'un ordinateur**

Avec l'écran de contrôle Web affiché sur un navigateur Web sur un ordinateur, vous contrôlez la lecture de la musique de l'unité, affichez ou modifiez également les différents réglages de l'unité comme les réglages de connexion réseau ainsi que la mise à jour du micrologiciel.

Exécutez les étapes suivantes après avoir connecté l'unité au réseau [\(p.16](#page-15-0)).

### **Note**

Nous vous recommandons d'utiliser l'un des navigateurs Web suivants. Le bon fonctionnement avec tous les navigateurs Web ne saurait être garanti.

- Internet Explorer 11.x
- Safari 9.x

## **Affichage de l'écran de contrôle Web**

Procédez comme indiqué ci-dessous pour afficher l'écran de contrôle Web sur un ordinateur Windows ou Mac.

#### **Note**

Activez au préalable la recherche du réseau pour afficher l'écran de contrôle Web sur un ordinateur Windows via le dossier Réseau.

### **Configuration avec Windows**

**1 Ouvrez le dossier « Network ».**

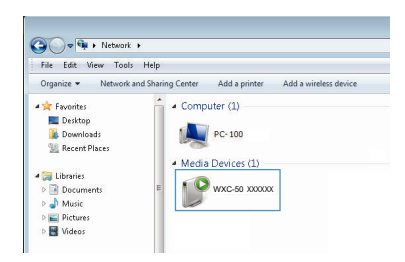

**2 Double-cliquez sur l'icône du nom de la pièce (l'unité), qui apparaît sous « Other Devices » ou « Media Devices ».**

 Un navigateur spécial démarre et l'écran de contrôle Web pour l'unité apparaît.

### **Configuration avec Mac OS**

**1 Démarrez Safari, puis ouvrez la fenêtre « Preferences » et cliquez sur « Advanced ».**

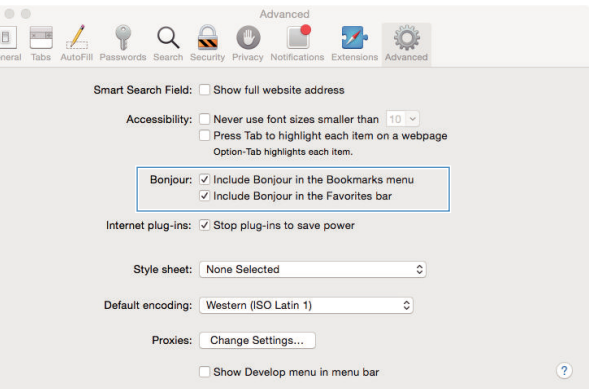

- **2 Cochez toutes les cases pour Bonjour.**
- **3 Sélectionnez le nom de la pièce (l'unité) depuis la liste du menu Favoris.**

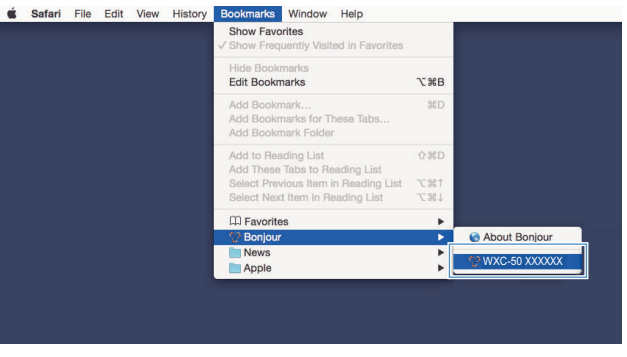

L'écran de contrôle Web pour l'unité apparaît.

### <span id="page-28-0"></span>**Commande depuis l'écran de contrôle Web**

L'écran principal de l'écran de contrôle Web apparaît en premier.

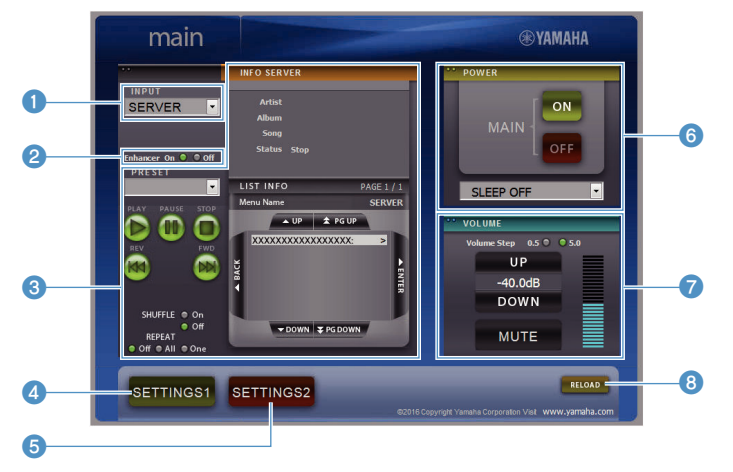

### **Écran SETTINGS1/SETTINGS2**

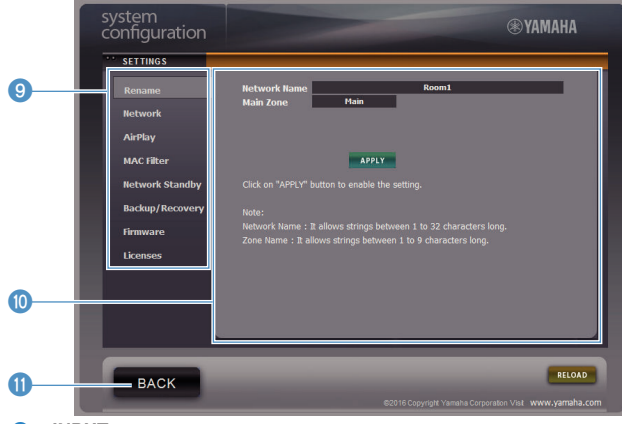

#### **0** INPUT

Sélectionne une source d'entrée.

#### 2 **Enhancer**

Active/désactive la fonction Optimiseur de musique compressée ([p.44\)](#page-43-0).

#### **8** Input Info/Operation

Affiche les informations sur la source d'entrée sélectionnée et commande la lecture.

**4** SETTINGS1

Passe à l'écran des réglages 1 ([p.30\)](#page-29-0).

**6** SETTINGS2

Passe à l'écran des réglages 2 ([p.31\)](#page-30-0).

6 **POWER**

Met l'unité sous tension ou en veille. Vous pouvez également régler une minuterie de veille.

**2 VOLUME** 

Règle le volume ou coupe la sortie audio. Vous pouvez également régler les pas utilisés pour le réglage de volume.

8 **RELOAD**

Rafraîchit les informations sur l'écran de contrôle Web pour afficher les données les plus actuelles.

9 **Menu**

Sélectionne un menu de réglages.

: **Élément de réglage**

Pour configurer les fonctions avancées.

**6** BACK

Passe à l'écran principal.

# <span id="page-29-0"></span>**CONFIGURATION DES FONCTIONS AVANCÉES**

## **Configuration depuis un navigateur Web**

Au moyen d'un ordinateur, les éléments suivants peuvent être affichés et configurés sur l'écran de contrôle Web.

### **SETTINGS1**

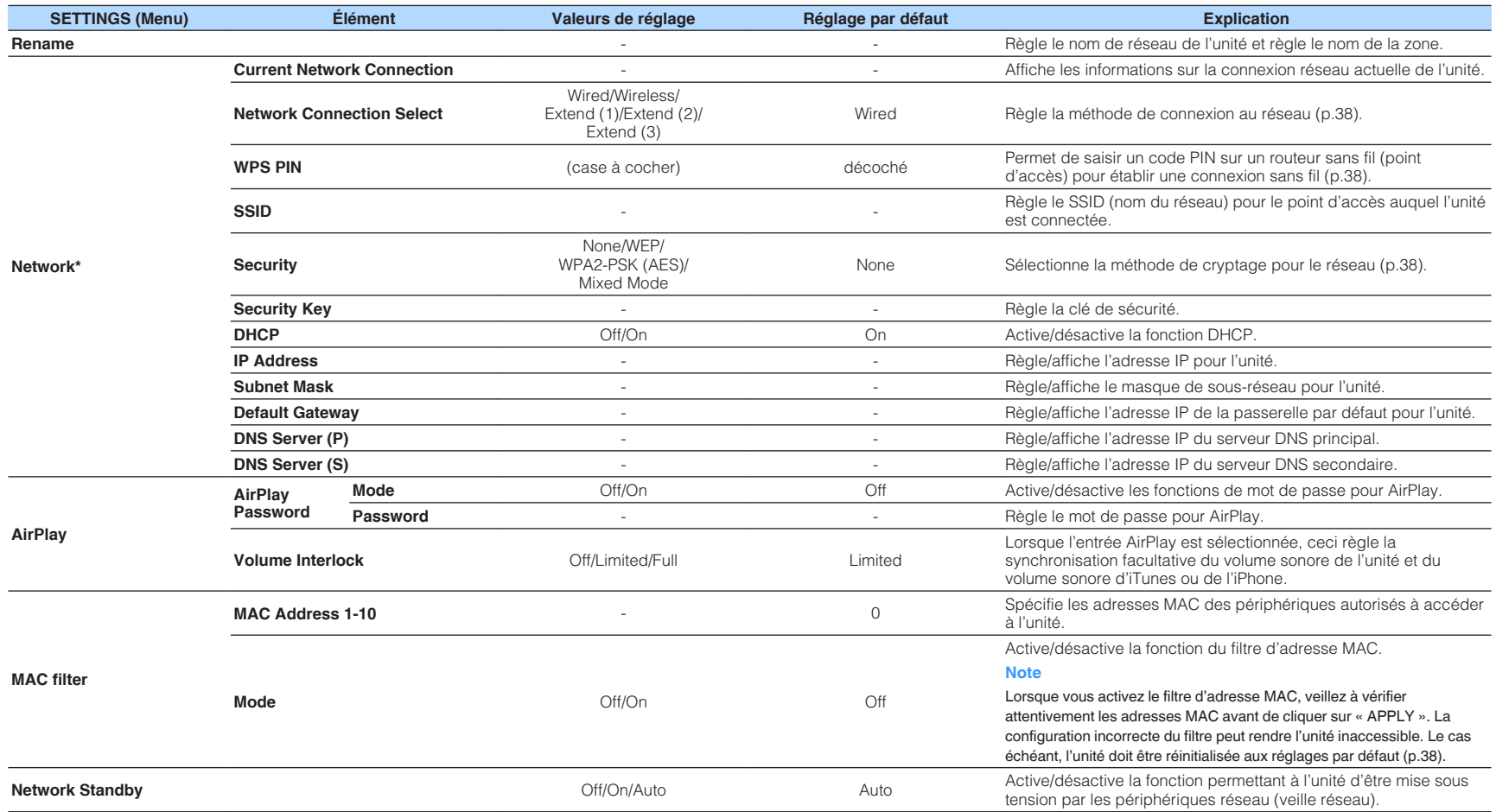

<span id="page-30-0"></span>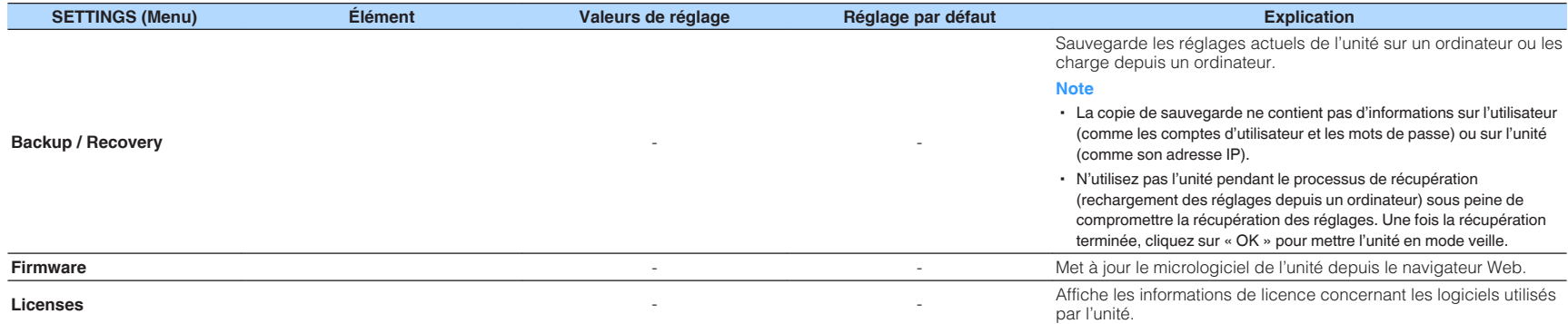

\* Après avoir configuré les réglages réseau, il peut s'avérer nécessaire d'accéder à nouveau à l'unité ou de redémarrer le navigateur.

### **SETTINGS2**

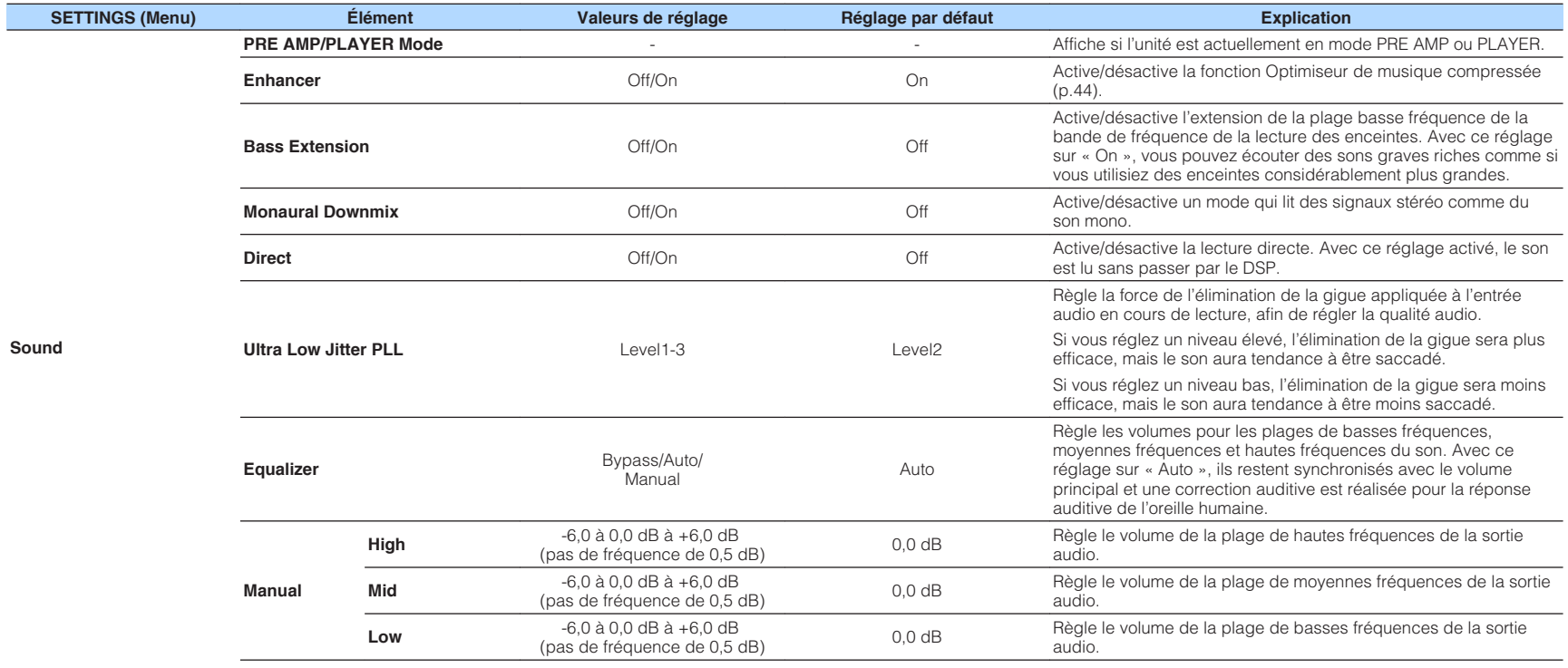

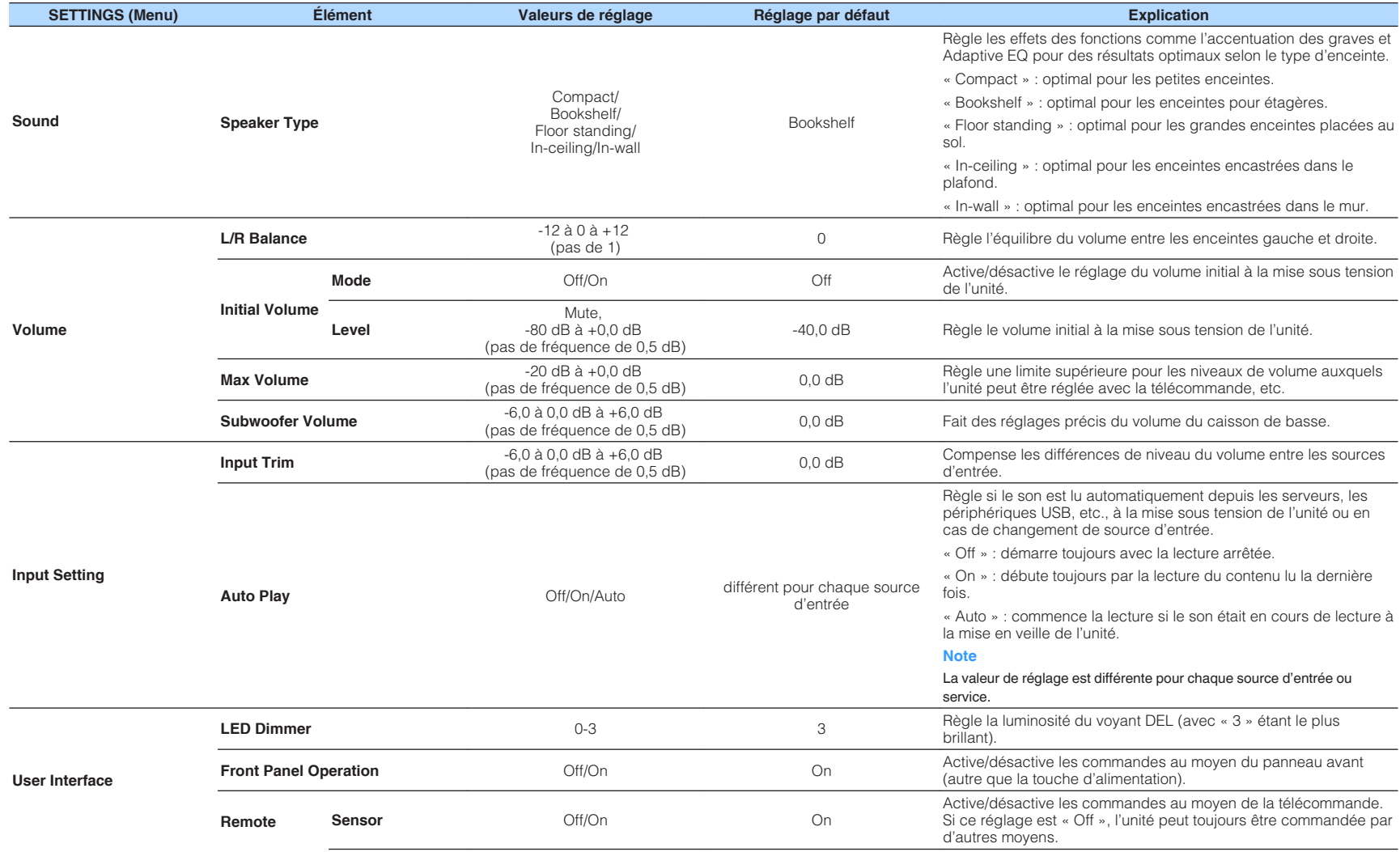

<span id="page-32-0"></span>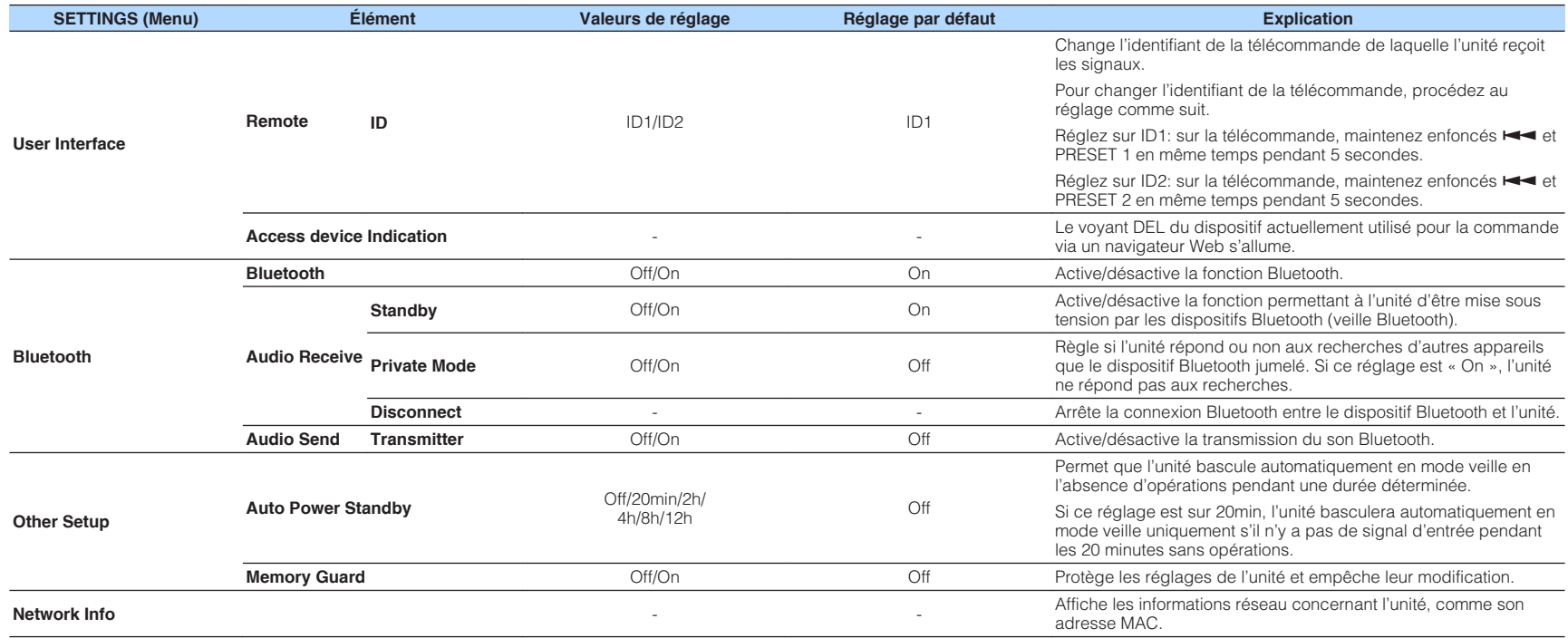

### **Configuration sur l'écran Réglages avancés dans l'application pour dispositif mobile**

Avec votre dispositif mobile, les éléments suivants peuvent être affichés et configurés sur l'écran Réglages avancés dans MusicCast CONTROLLER.

Pour afficher l'écran Réglages avancés, maintenez enfoncé le nom de la pièce (l'unité) sur l'écran MusicCast CONTROLLER et appuyez sur « Room Settings », puis sur « Advanced Settings » dans le menu « Room Settings ».

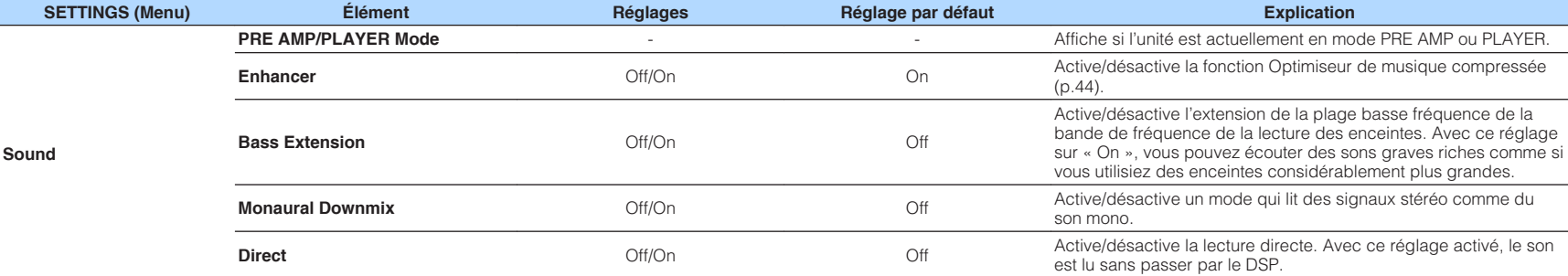

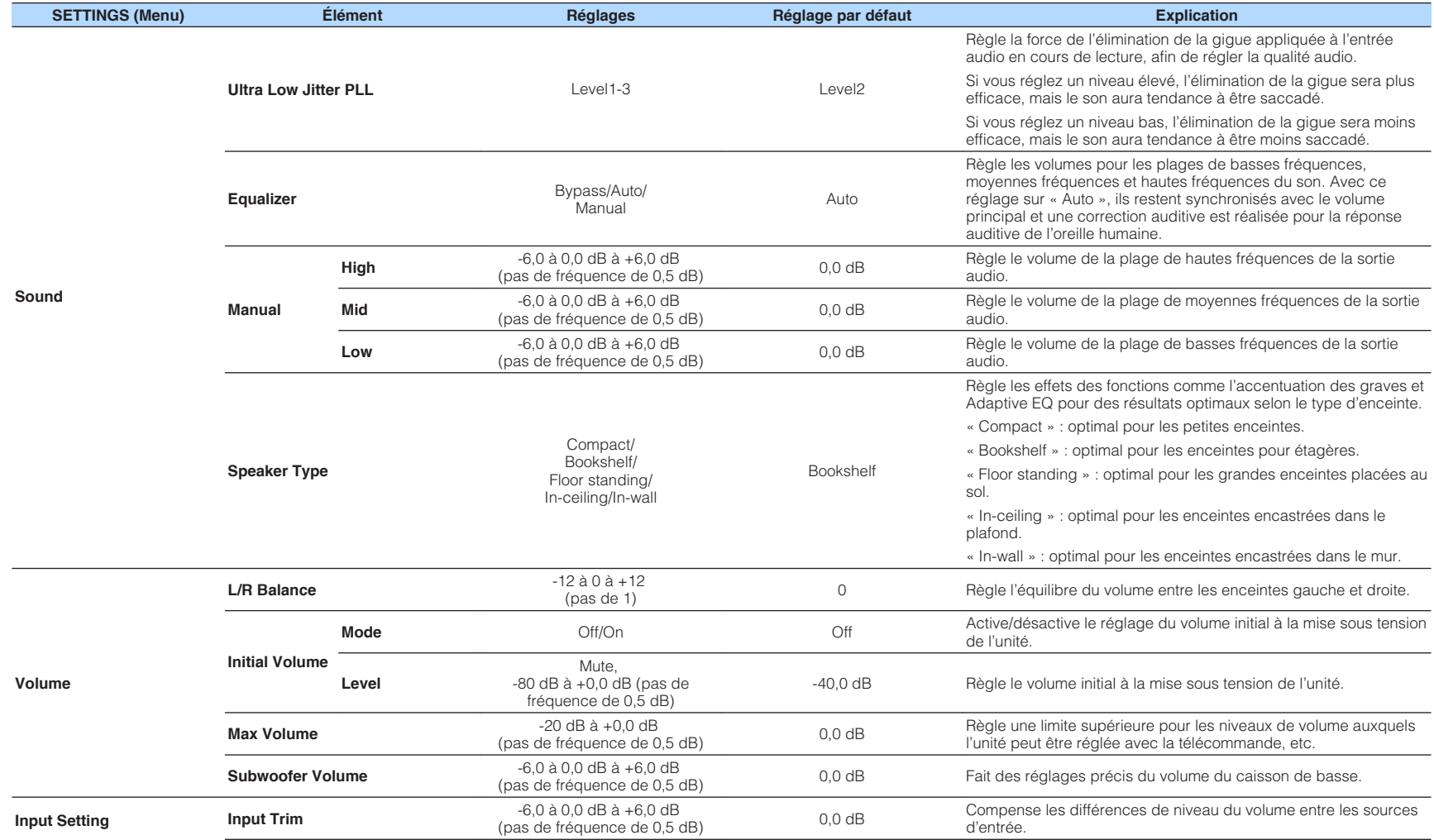

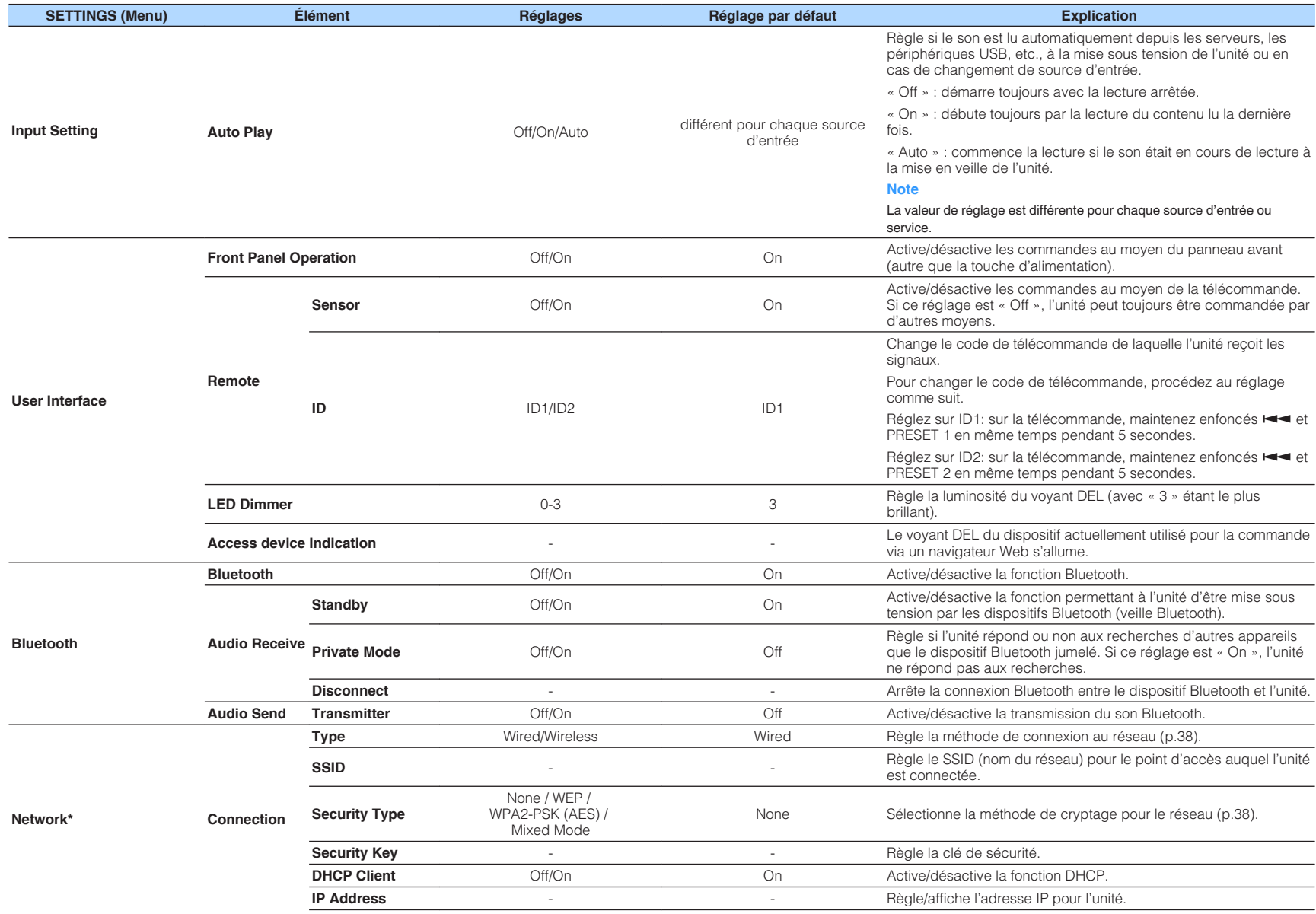

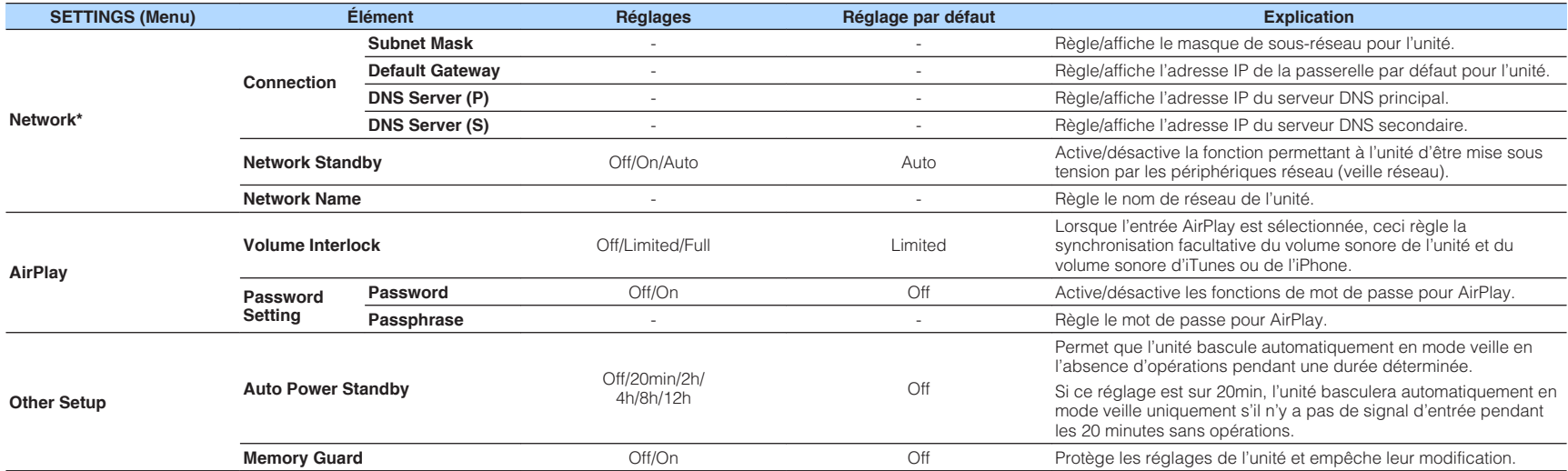

\* Après avoir configuré les réglages réseau, il peut s'avérer nécessaire d'accéder à nouveau à l'unité ou de redémarrer le navigateur.

# <span id="page-36-0"></span>**ANNEXE**

### **Mise à jour du micrologiciel de l'unité via le réseau**

Si l'unité est connectée à Internet, vous pouvez mettre à jour le micrologiciel via le réseau.

Le micrologiciel peut également être mis à jour en téléchargeant un fichier de mise à jour du micrologiciel depuis le site Web de Yamaha.

### **Procédure de mise à jour du micrologiciel**

- Mise à jour avec MusicCast CONTROLLER (p.37)
- Mise à jour avec un dispositif de stockage USB (p.37)

### **Conditions du témoin STATUS**

- Lorsqu'une nouvelle mise à jour de micrologiciel est disponible, le témoin STATUS clignote lentement en blanc après la mise sous tension de l'unité.
- Si une erreur a eu lieu pendant la mise à jour du micrologiciel, le témoin STATUS clignotera à plusieurs reprises 2 à 7 fois en rouge et 1 seconde éteint jusqu'à ce que l'unité se mette en veille.

#### **Note**

- Ne commandez pas l'unité, ni ne la mettez en veille, ni ne débranchez le câble d'alimentation ou le câble réseau pendant la mise à jour du micrologiciel.
- Les mises à jour de micrologiciel durent environ 10 minutes ou plus (selon la vitesse de connexion Internet).
- Si la vitesse de connexion Internet est faible, ou si l'unité est connectée au réseau sans fil, les mises à jour de réseau risquent de ne pas être possibles en fonction de l'état de la connexion sans fil. Dans ce cas, réessayez la mise à jour au bout d'un instant ou mettez à jour le micrologiciel avec le dispositif de stockage USB (p.37).
- Après la mise à jour du micrologiciel, vérifiez la version du micrologiciel actuellement installée sur l'unité au moyen de MusicCast CONTROLLER.
- Pour en savoir plus sur les mises à jour de micrologiciel, visitez le site Web de Yamaha.

### **Mise à jour avec MusicCast CONTROLLER**

Lorsqu'une nouvelle mise à jour de micrologiciel est disponible, un message vous invitant à mettre à jour apparaît sur l'écran MusicCast CONTROLLER.

Procédez comme indiqué sur l'écran MusicCast CONTROLLER pour mettre à jour le micrologiciel.

### **Mise à jour avec un dispositif de stockage USB**

Vous pouvez mettre à jour le micrologiciel à l'aide d'un dispositif de stockage USB. Téléchargez le fichier de mise à jour du micrologiciel depuis le site Web de Yamaha sur un dispositif de stockage USB inséré dans un ordinateur, puis connectez le dispositif de stockage USB à la prise USB de l'unité.

- **1 Mettez l'unité en mode veille et débranchez le câble d'alimentation de la prise secteur.**
- **2 Raccordez le dispositif de stockage USB à la prise USB sur la face arrière.**

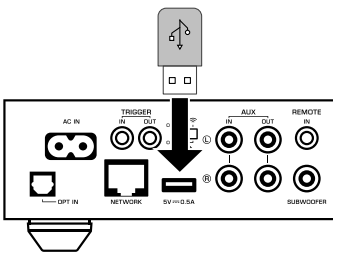

**3** Tout en maintenant enfoncé » (CONNECT) sur le panneau avant, **branchez le câble d'alimentation dans la prise secteur.**

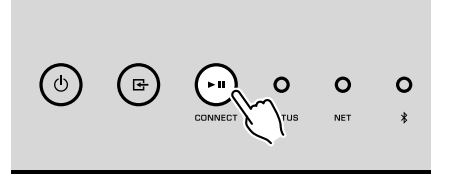

 La mise à jour du micrologiciel commence. Pendant la mise à jour du micrologiciel, le témoin STATUS s'allume en bleu et le témoin NET et le témoin **\*** (Bluetooth) clignotent en alternance.

<span id="page-37-0"></span>**Lorsque la mise à jour est terminée, appuyez sur**  $\circled{}$  **(alimentation) sur le panneau avant pour remettre l'unité sous tension.**

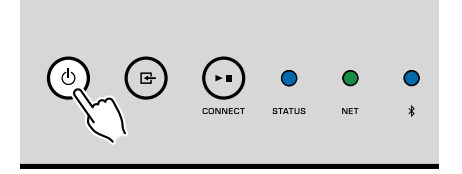

 Lorsque la mise à jour est terminée, le témoin STATUS (bleu), le témoin NET et le témoin (Bluetooth) s'allument.

### **Réglage de la connexion sans fil manuellement**

Vous pouvez configurer manuellement la connexion sans fil depuis l'écran de contrôle Web sur un ordinateur ([p.28](#page-27-0)).

Procédez comme indiqué après avoir connecté l'unité sur votre routeur avec un câble réseau.

#### **Note**

Vous devez configurer le paramètre SSID (nom du réseau), la méthode de sécurité et la clé sécurité de votre réseau.

- **1 Sur l'écran de contrôle Web, cliquez sur « SETTINGS1 ».**
- **2 Sélectionnez « Network ».**
- **3 Sélectionnez « Wireless » dans la liste déroulante sur « Network Connection Select » du menu « Network ».**
- **4 Spécifiez les réglages du routeur sans fil (point d'accès).**

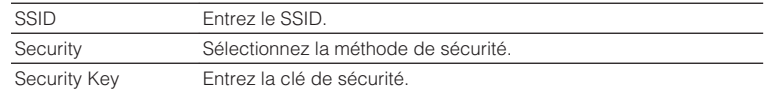

#### **Note**

Si vous sélectionnez « WPS PIN » en tant que méthode de connexion, le code PIN pour l'unité apparaît. Entrez le code PIN dans le routeur sans fil (point d'accès), puis passez à l'étape 6.

### **5 Spécifiez les réglages réseau.**

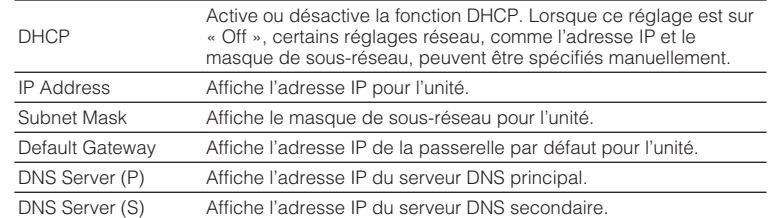

### **6 Cliquez sur « APPLY ».**

### **Redémarrage de l'unité**

L'unité peut être redémarrée de force.

### **Maintenez enfoncée la touche**  $\circlearrowleft$  **(alimentation) sur le panneau avant pendant 15 secondes.**

L'unité redémarre lorsque la touche est relâchée.

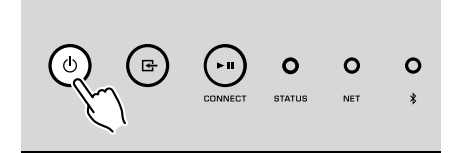

### **Restauration des réglages par défaut**

Tous les réglages de l'unité peuvent être ramenés à leurs valeurs par défaut.

### **1 Mettez l'unité en mode veille.**

**2 Maintenez enfoncés simultanément <b>⊞** (INPUT) et ► **II** (CONNECT) sur le panneau avant pendant 5 secondes.

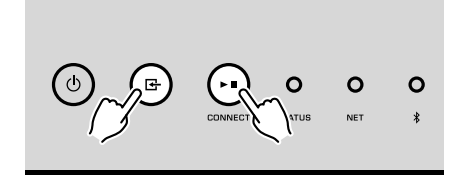

 Une fois la restauration terminée, l'unité est mise sous tension et tous les réglages sont ramenés à leurs configurations par défaut en usine.

## <span id="page-39-0"></span>**Guide de dépannage**

Reportez-vous au tableau suivant si l'appareil ne fonctionne pas convenablement.

Si votre problème n'est pas mentionné dans la liste, ou si la solution proposée ne résout pas le problème, mettez l'appareil hors tension, débranchez le câble d'alimentation et contactez le revendeur ou le service après-vente agréé Yamaha le plus proche.

### **Généralités**

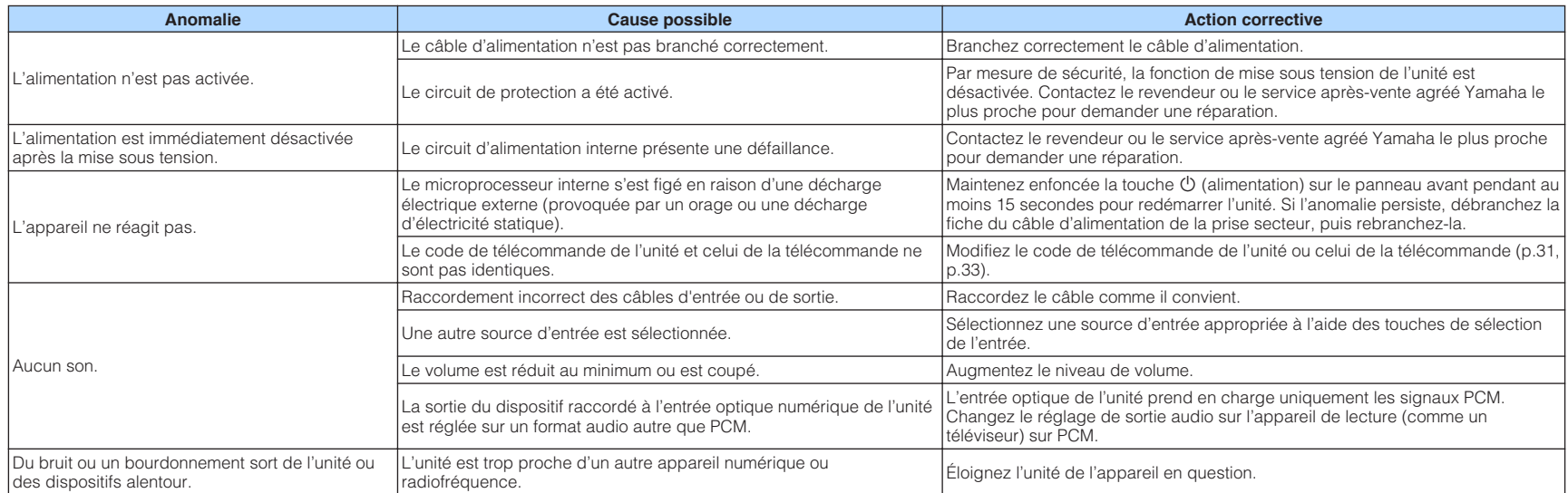

### <span id="page-40-0"></span>**Réseau**

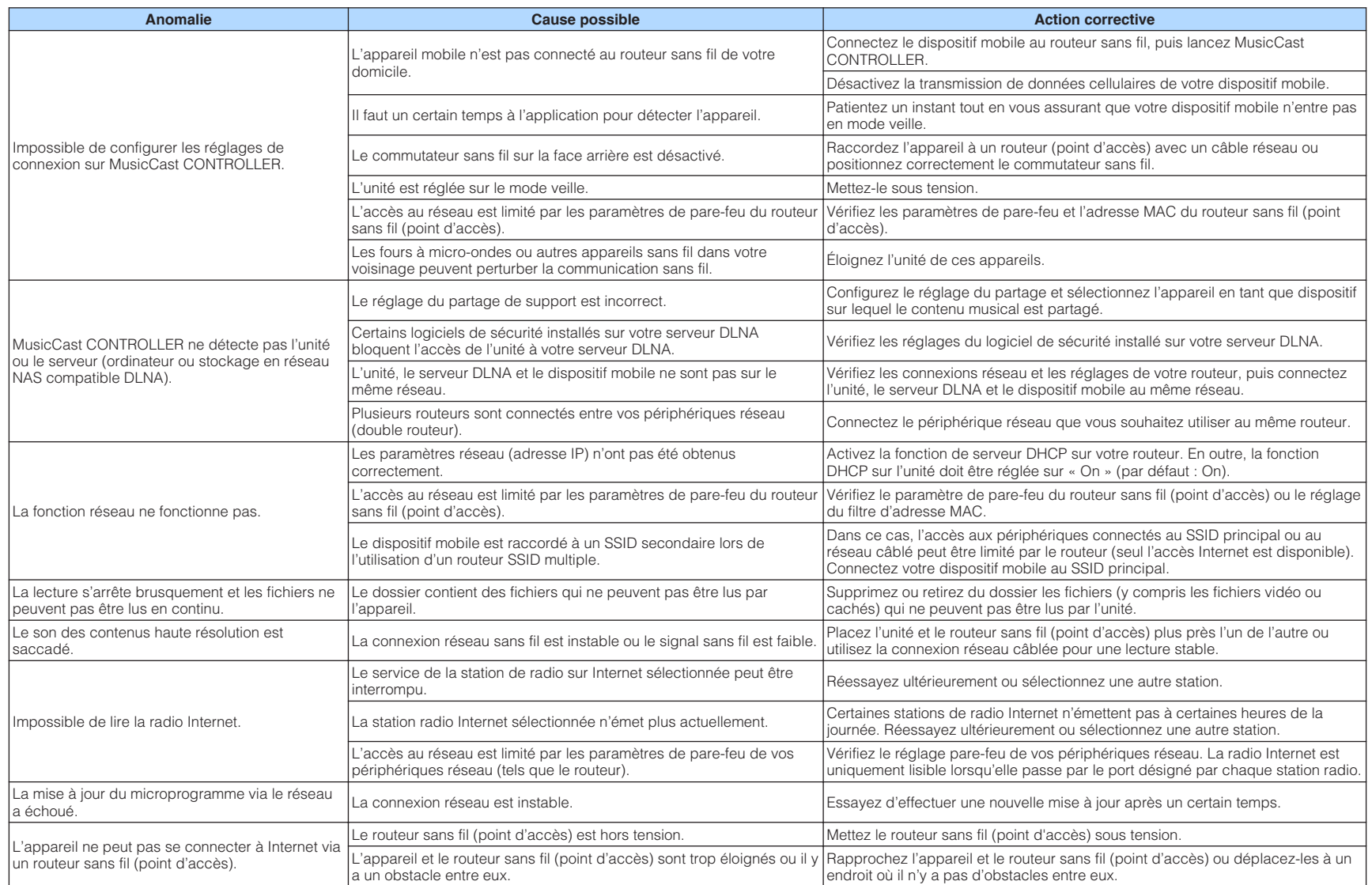

### <span id="page-41-0"></span>**Bluetooth®**

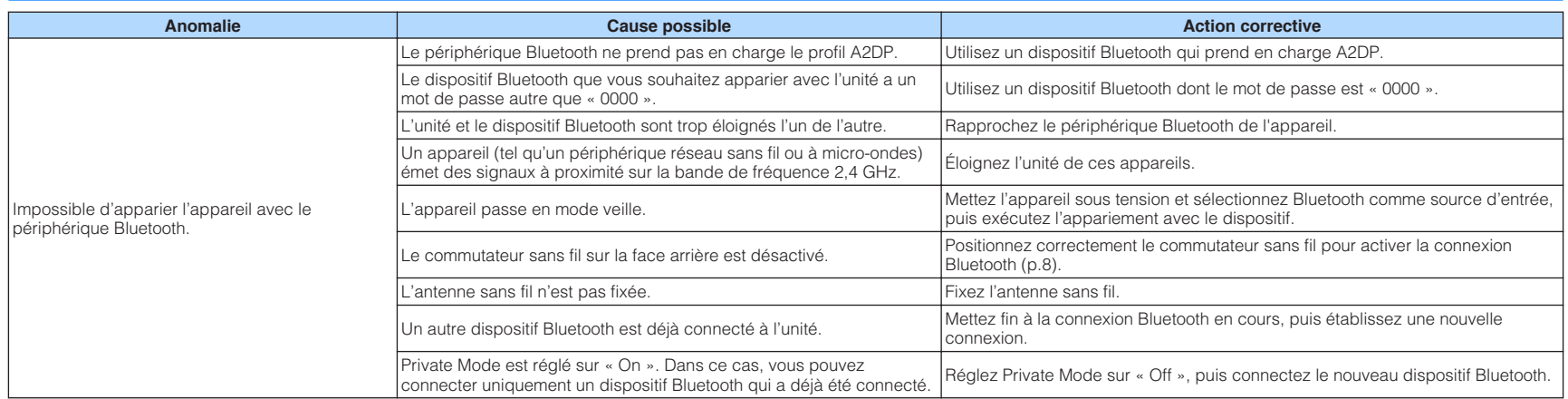

## <span id="page-42-0"></span>**Tableau des erreurs du témoin STATUS**

Reportez-vous au tableau ci-dessous lorsque le témoin STATUS sur le panneau avant clignote avec des indications d'erreur.

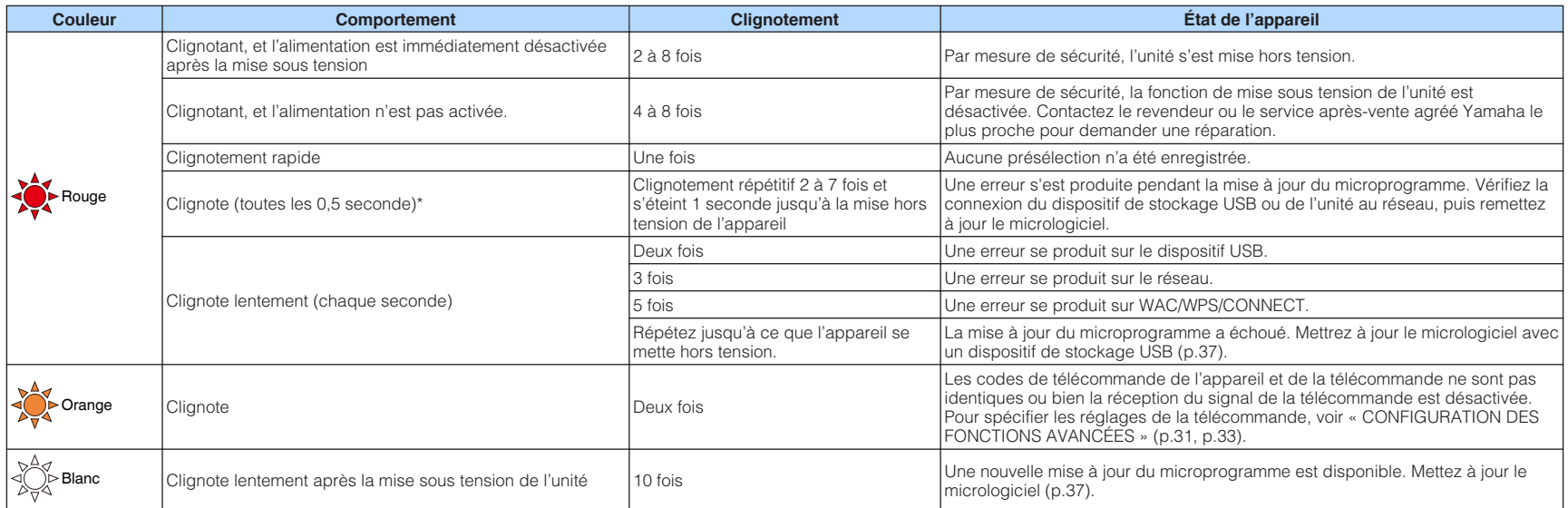

 $*$  Le témoin NET et le témoin  $*$  (Bluetooth) clignotent simultanément.

### <span id="page-43-0"></span>**Glossaire**

Il s'agit d'un glossaire des termes techniques utilisés dans ce manuel.

#### **Compressed Music Enhancer**

La fonction Compressed Music Enhancer compense les harmoniques tronquées des formats de compression de musique (comme le format MP3). Cette technologie permet donc d'améliorer les performances d'ensemble du système.

#### **Haute résolution**

Haute résolution signifie des dispositifs et des contenus audio de qualité élevée (comme FLAC 192 kHz/24 bits). La CEA (Consumer Electronics Association) définit l'audio haute résolution (Hi-Res Audio or HRA) comme « un audio sans perte capable de restituer la gamme complète des sons d'enregistrements mastérisés à partir de sources musicales de qualité meilleure que les CD ».

#### **SSID**

SSID (Service Set Identifier) est un nom qui identifie un point d'accès LAN sans fil spécifique.

#### **Wi-Fi**

Wi-Fi (Wireless Fidelity) est une technologie qui permet à un appareil électronique d'échanger des données ou de se connecter à l'Internet sans fil à l'aide d'ondes radio. Wi-Fi offre l'avantage d'éliminer la complexité d'effectuer des connexions avec les câbles LAN à l'aide d'une connexion sans fil. Seuls les produits qui respectent les tests d'interopérabilité de Wi-Fi Alliance peuvent porter la marque « Wi-Fi Certified ».

#### **WPS**

WPS (Wi-Fi Protected Setup) est une norme établie par la Wi-Fi Alliance qui permet un établissement aisé d'un réseau domestique sans fil.

### **Marques commerciales**

Les marques commerciales utilisées dans ce manuel sont les suivantes.

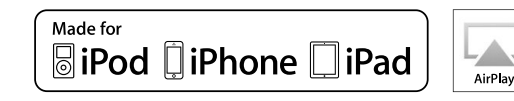

Prend en charge iOS 7 ou ultérieur pour la configuration au moyen de la configuration des accessoires sans fil.

« Made for iPod », « Made for iPhone » et « Made for iPad » signifient qu'un accessoire électronique a été spécialement conçu pour être raccordé respectivement à un iPod, un iPhone ou un iPad et qu'il a été certifié par le développeur comme répondant aux normes de performances d'Apple.

Apple n'est pas responsable du bon fonctionnement de cet appareil ou de sa conformité aux normes de sécurité et à la réglementation en vigueur.

Veuillez noter que l'utilisation de cet accessoire avec les iPod, iPhone ou iPad peut affecter la performance sans fil.

iTunes, AirPlay, iPad, iPhone, iPod et iPod touch sont des marques commerciales d'Apple Inc., déposées aux États-Unis et dans d'autres pays.

iPad Air et iPad mini sont des marques commerciales d'Apple Inc.

App Store est une marque de service d'Apple Inc.

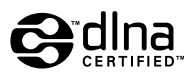

DLNA™ et DLNA CERTIFIED™ sont des marques commerciales ou marques déposées de Digital Living Network Alliance. Tous droits réservés. Toute utilisation non autorisée est strictement interdite.

#### **Windows™**

Windows est une marque déposée de Microsoft Corporation aux États-Unis et dans les autres pays.

Internet Explorer, Windows Media Audio et Windows Media Player sont des marques commerciales ou marques déposées de Microsoft Corporation aux États-Unis et dans les autres pays.

#### **Android™**

#### **Google Play™**

Android et Google Play sont des marques commerciales de Google Inc.

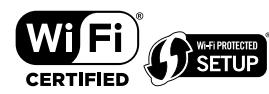

Le logo Wi-Fi CERTIFIED™ est une marque de certification de la Wi-Fi Alliance® .

La marque distinctive Wi-Fi Protected Setup™ est une marque de certification de la Wi-Fi Alliance® .

# **Bluetooth**®

L'expression et les logos Bluetooth® sont des marques déposées de Bluetooth SIG, Inc. et l'utilisation de ces marques par Yamaha Corporation est sous licence.

#### **Bluetooth protocol stack (Blue SDK)**

Copyright 1999-2014 OpenSynergy GmbH Tous droits réservés. Tous droits inédits réservés.

# MusicCast

MusicCast est une marque commerciale déposée ou non de Yamaha Corporation.

#### **Marques commerciales Explications de GPL**

Ce produit intègre le logiciel de source libre GPL/LGPL dans certaines sections. Vous détenez le droit d'obtenir, de copier, de modifier ou de redistribuer uniquement ce code source libre. Pour plus d'informations sur les logiciels de source libre GPL/LGPL, la manière de les obtenir et la licence GPL/LGPL, reportez-vous au site Web de Yamaha Corporation (http://download.yamaha.com/sourcecodes/musiccast/).

### <span id="page-44-0"></span>**Appareils et formats de fichiers pris en charge**

Les dispositifs et les formats de fichier suivants peuvent être utilisés par l'unité.

### **Appareils pris en charge**

### **DLNA**

- Ordinateur sur lequel est installé « Windows Media Player 11 » ou « Windows Media Player 12 »
- Stockage en réseau NAS compatible DLNA (ver. 1.5)

### **Dispositifs Bluetooth**

- Dispositifs Bluetooth prenant en charge A2DP
- Yamaha ne garantit pas les connexions de tous les dispositifs Bluetooth.

### **Dispositifs USB**

- Dispositifs de stockage de masse USB (par ex., mémoires flash ou lecteurs audio portables) utilisant le format FAT16 ou FAT32
- Ne raccordez pas de chargeurs USB, de concentrateurs USB ou d'autres appareils qui ne sont pas des dispositifs de stockage de masse USB. Ne raccordez pas des ordinateurs, des lecteurs de carte ni des lecteurs de disque dur externes.
- Des dispositifs USB avec chiffrement ne peuvent pas être utilisés.
- Certaines fonctions risquent de ne pas être compatibles, selon le modèle ou le fabricant du dispositif de stockage USB.

### **AirPlay**

AirPlay fonctionne avec iPhone, iPad, et iPod touch avec iOS 4.3.3 ou versions ultérieures, Mac avec OS X Mountain Lion ou versions ultérieures et Mac et PC avec iTunes 10.2.2 ou versions ultérieures.

### **Made for.**

iPhone 6 Plus, iPhone 6, iPhone 5s, iPhone 5c, iPhone 5, iPhone 4s

iPad Air 2, iPad mini 3, iPad Air, iPad mini 2, iPad mini, iPad (3e et 4e génération), iPad 2

iPod touch (5e génération)

(à compter de mai 2016)

### **Formats de fichier**

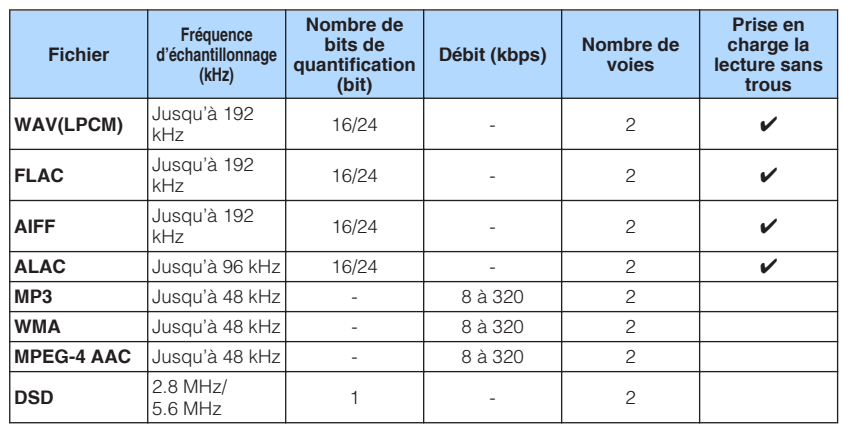

### <span id="page-45-0"></span>**Caractéristiques techniques**

Les caractéristiques techniques de l'unité sont les suivantes.

### **Prises d'entrée**

Audio analogique

• Audio stéréo (RCA) x 1

Audio numérique (Fréquences prises en charge : 32 kHz à 192 kHz)

• Optique x 1

Autres prises

- USB x 1 (USB2.0)
- NETWORK (filaire) x 1 (100Base-TX/10Base-T)
- NETWORK (sans fil) x 1 (IEEE802.11b/g/n)

### **Prises de sortie**

Audio analogique

- Sortie Subwoofer x 1
- Audio stéréo (RCA) x 1

Audio numérique (Fréquences prises en charge : 32 kHz à 192 kHz)

• Optique x 1

• Coaxial x 1

### **Autres prises**

Sortie Déclencheur x 1

Entrée Déclencheur x 1

Entrée Télécommande x 1

### **USB**

Compatible clé USB Mass Storage Class

Capacité d'alimentation électrique : 0,5 A

### **Bluetooth**

Fonction Sink

- Appareil source vers unité (p. ex. smartphone/tablette)
- Profil pris en charge
- A2DP, AVRCP
- Codec pris en charge
- SBC, AAC

### Fonction source

- Unité vers appareil Sink (p. ex. écouteurs Bluetooth)
- Profil pris en charge
- A2DP, AVRCP
- Codec pris en charge – SBC

### Bluetooth version

• Ver. 2.1+EDR

Sortie sans fil

• Bluetooth Catégorie 2

Distance de communication maximale

• 10 m sans interférence

### **Réseau**

Compatible avec DLNA, version 1.5

AirPlay pris en charge

Radio Internet

Service de streaming

### **Wi-Fi**

Normes de réseau sans fil : IEEE 802.11 b/g/n

Bande de fréquence radio : 2,4GHz

Fonctionnalité WPS (Wi-Fi Protected Setup) via code PIN et via pression d'une touche

Méthodes de sécurité disponibles : WEP, WPA2-PSK (AES), Mode Mixé

### **Section audio**

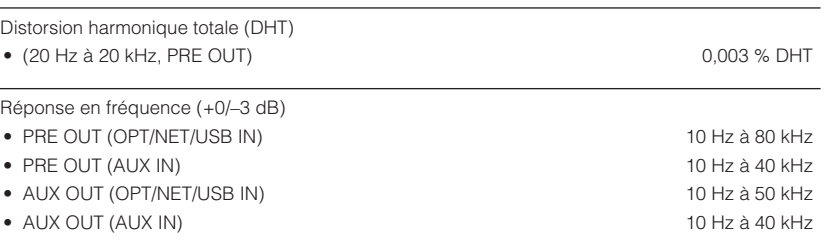

 $\overline{\phantom{a}}$ 

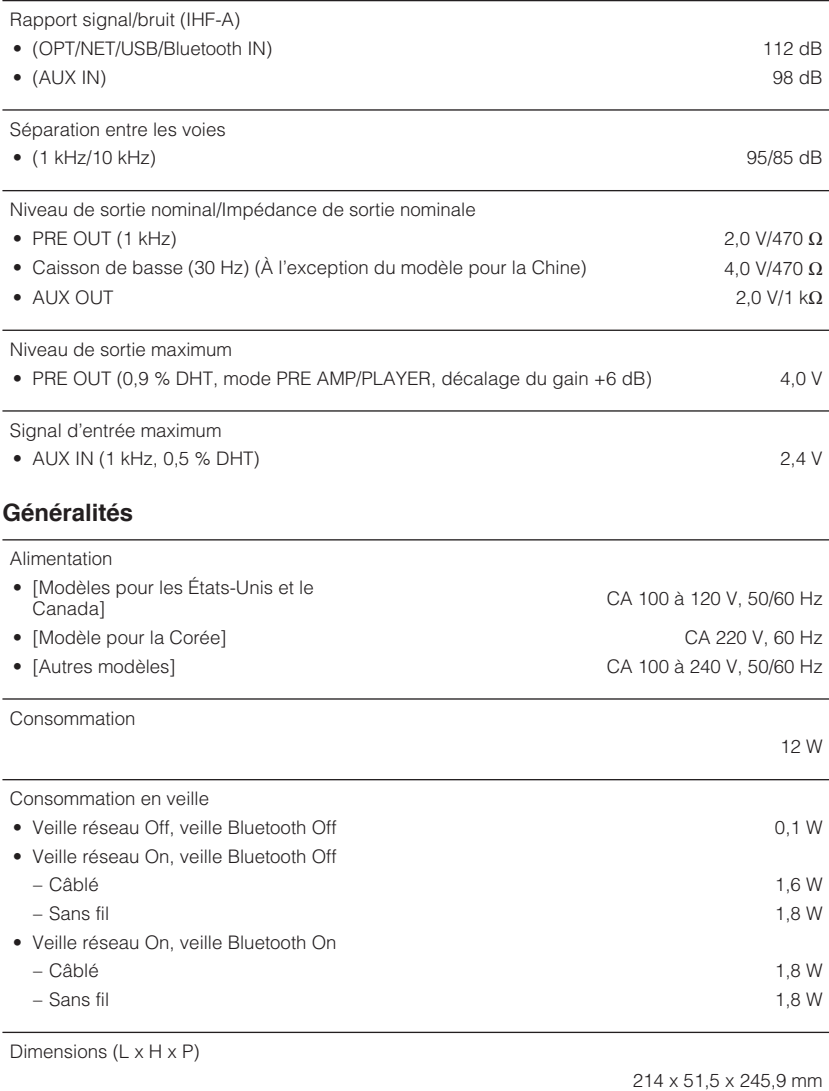

Dimensions de référence (avec antenne sans fil verticale)

\* Pieds et embouts inclus

214 x 123,6 x 245,9 mm

### Poids

\* Le contenu de ce mode d'emploi s'applique aux dernières caractéristiques techniques connues à la date de publication du manuel. Pour obtenir la version la plus récente du manuel, accédez au site Web de Yamaha puis téléchargez le fichier du manuel concerné.

1,44 kg

Yamaha Global Site **http://www.yamaha.com/**

Yamaha Downloads **http://download.yamaha.com/**

> Manual Development Group © 2016 Yamaha Corporation

Published 10/2016 NV-B0

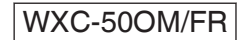